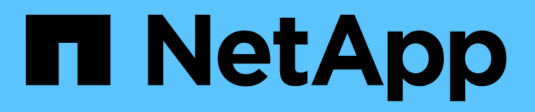

# **Maintenance de l'appliance SG5700**

StorageGRID 11.5

NetApp April 11, 2024

This PDF was generated from https://docs.netapp.com/fr-fr/storagegrid-115/sg5700/placing-applianceinto-maintenance-mode.html on April 11, 2024. Always check docs.netapp.com for the latest.

# **Sommaire**

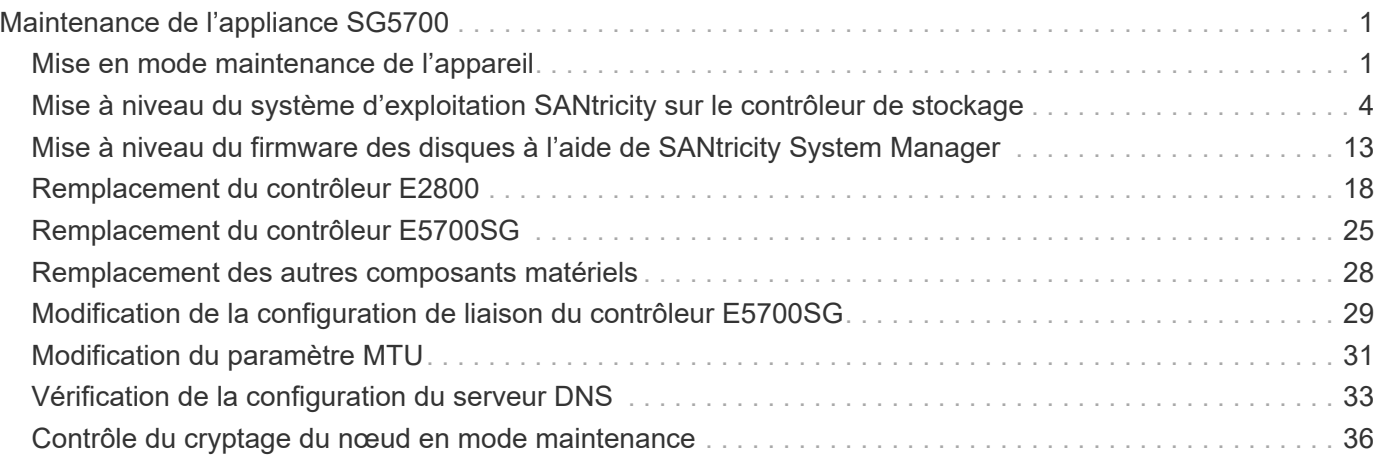

# <span id="page-2-0"></span>**Maintenance de l'appliance SG5700**

Il peut être nécessaire de mettre à niveau le logiciel SANtricity OS du contrôleur E2800, de modifier la configuration de la liaison Ethernet du contrôleur E5700SG ou de remplacer le contrôleur E2800 ou le contrôleur E5700SG ou de remplacer des composants spécifiques. Les procédures décrites dans cette section supposent que l'appliance a déjà été déployée en tant que nœud de stockage dans un système StorageGRID.

### **Étapes**

- ["Mise en mode maintenance de l'appareil"](#page-2-1)
- ["Mise à niveau du système d'exploitation SANtricity sur le contrôleur de stockage"](#page-5-0)
- ["Mise à niveau du firmware des disques à l'aide de SANtricity System Manager"](#page-14-0)
- ["Remplacement du contrôleur E2800"](#page-19-0)
- ["Remplacement du contrôleur E5700SG"](#page-26-0)
- ["Remplacement des autres composants matériels"](#page-29-0)
- ["Modification de la configuration de liaison du contrôleur E5700SG"](#page-30-0)
- ["Modification du paramètre MTU"](#page-32-0)
- ["Vérification de la configuration du serveur DNS"](#page-34-0)
- ["Contrôle du cryptage du nœud en mode maintenance"](#page-37-0)

# <span id="page-2-1"></span>**Mise en mode maintenance de l'appareil**

Vous devez mettre l'appareil en mode maintenance avant d'effectuer des procédures de maintenance spécifiques.

### **Ce dont vous avez besoin**

- Vous devez être connecté à Grid Manager à l'aide d'un navigateur pris en charge.
- Vous devez disposer de l'autorisation Maintenance ou accès racine. Pour plus de détails, reportez-vous aux instructions d'administration de StorageGRID.

### **Description de la tâche**

Le fait de placer un appareil StorageGRID en mode de maintenance peut rendre l'appliance indisponible pour l'accès à distance.

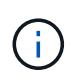

Le mot de passe et la clé d'hôte d'une appliance StorageGRID en mode de maintenance restent identiques à ceux de l'appliance lorsqu'elle était en service.

### **Étapes**

- 1. Dans Grid Manager, sélectionnez **noeuds**.
- 2. Dans l'arborescence de la page nœuds, sélectionnez le nœud de stockage de l'appliance.
- 3. Sélectionnez **tâches**.

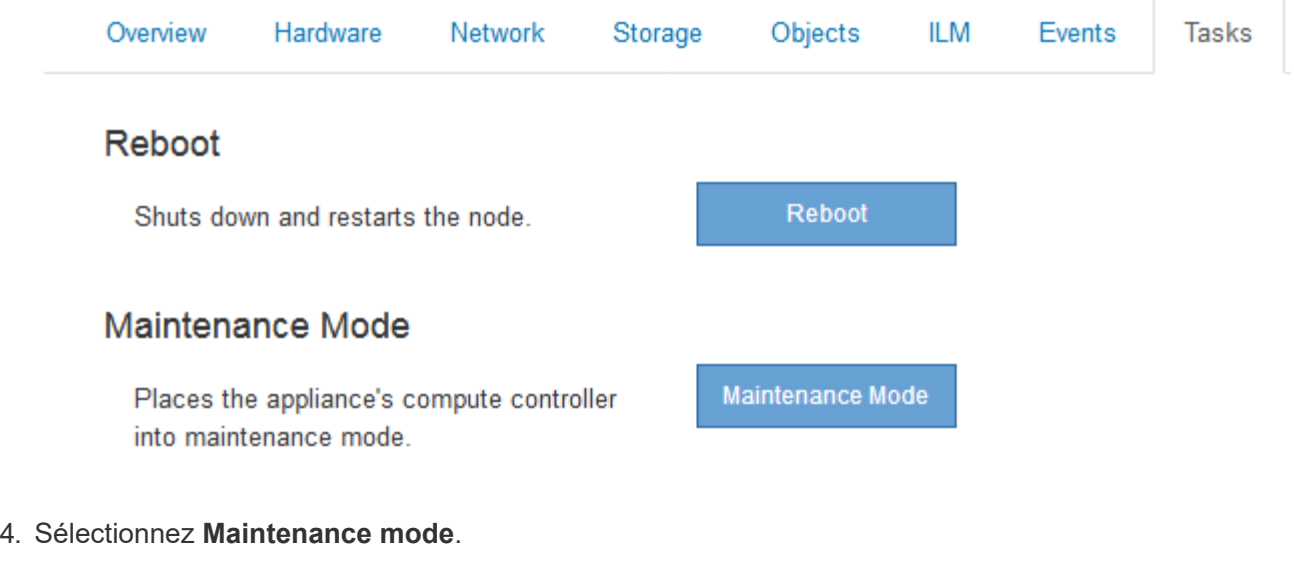

Une boîte de dialogue de confirmation s'affiche.

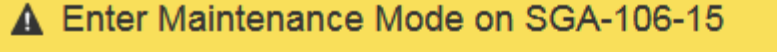

You must place the appliance's compute controller into maintenance mode to perform certain maintenance procedures on the appliance.

Attention: All StorageGRID services on this node will be shut down. Wait a few minutes for the node to reboot into maintenance mode.

If you are ready to start, enter the provisioning passphrase and click OK.

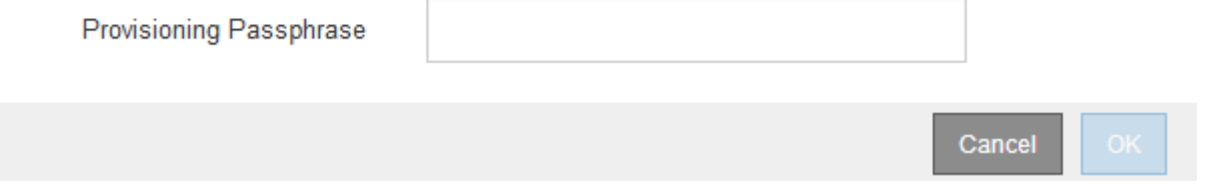

5. Entrez la phrase de passe de provisionnement et sélectionnez **OK**.

Une barre de progression et une série de messages, notamment « demande envoyée », « arrêt de StorageGRID » et « redémarrage », indiquent que l'appliance effectue les étapes de passage en mode maintenance.

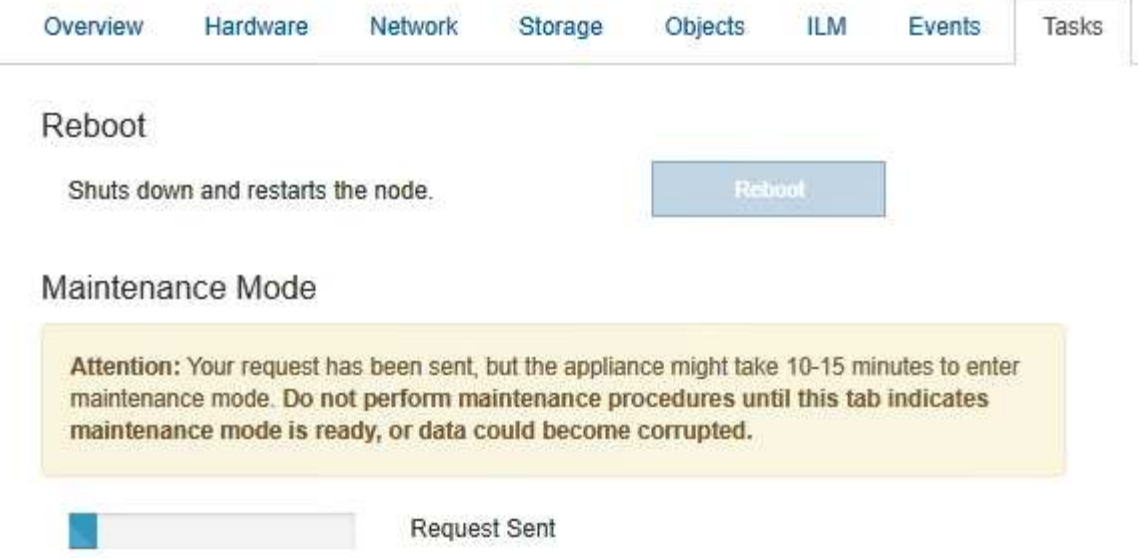

Lorsque l'appliance est en mode maintenance, un message de confirmation répertorie les URL que vous pouvez utiliser pour accéder au programme d'installation de l'appliance StorageGRID.

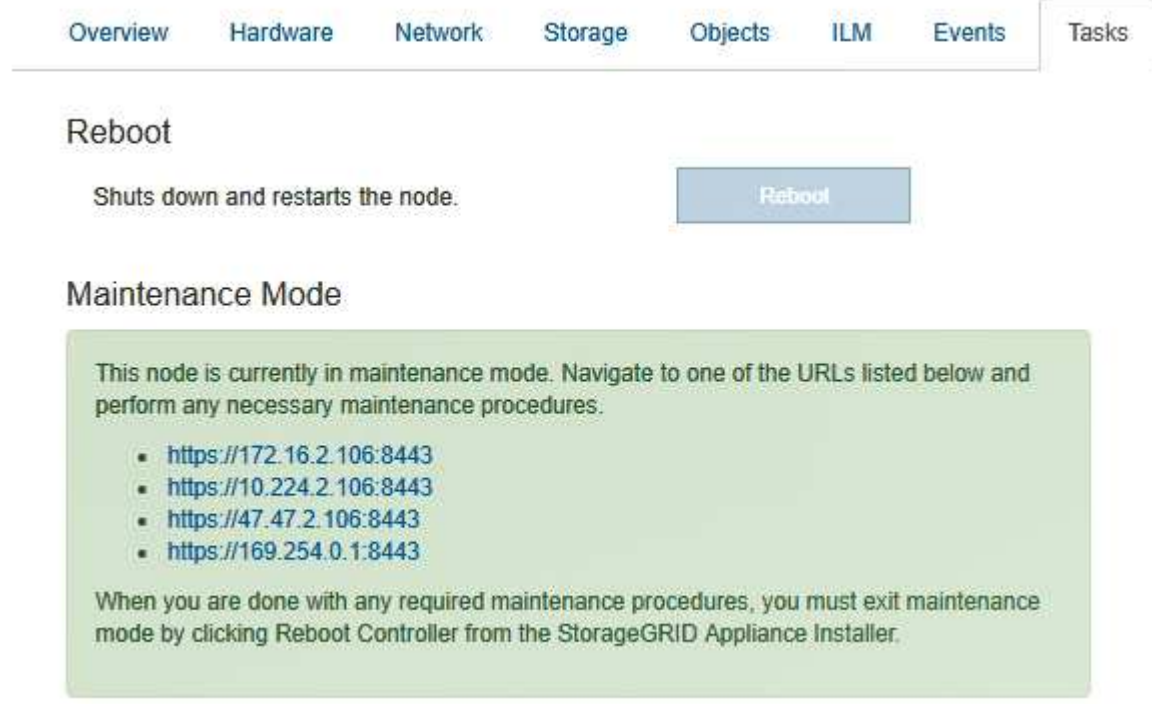

6. Pour accéder au programme d'installation de l'appliance StorageGRID, accédez à l'une des URL affichées.

Si possible, utilisez l'URL contenant l'adresse IP du port réseau d'administration de l'appliance.

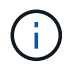

Accès à https://169.254.0.1:8443 nécessite une connexion directe au port de gestion local.

7. Dans le programme d'installation de l'appliance StorageGRID, vérifiez que l'appliance est en mode de maintenance.

 $\blacktriangle$  This node is in maintenance mode. Perform any required maintenance procedures. If you want to exit maintenance mode manually to resume normal operation, go to Advanced > Reboot Controller to reboot the controller.

- 8. Effectuez toutes les tâches de maintenance requises.
- 9. Une fois les tâches de maintenance effectuées, quittez le mode de maintenance et reprenez le fonctionnement normal du nœud. Dans le programme d'installation de l'appliance StorageGRID, sélectionnez **Avancé** > **redémarrer le contrôleur**, puis sélectionnez **redémarrer dans StorageGRID**.

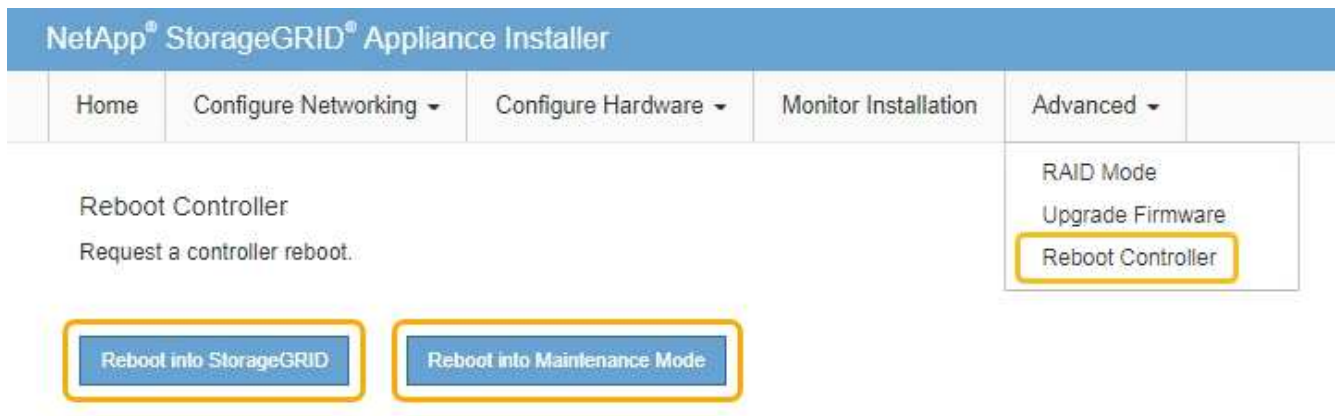

L'appliance peut redémarrer et rejoindre la grille en 20 minutes. Pour confirmer que le redémarrage est terminé et que le nœud a rejoint la grille, retournez à la grille Manager. L'onglet **noeuds** doit afficher un état normal pour le nœud d'appliance, indiquant qu'aucune alerte n'est active et que le nœud est connecté à la grille.

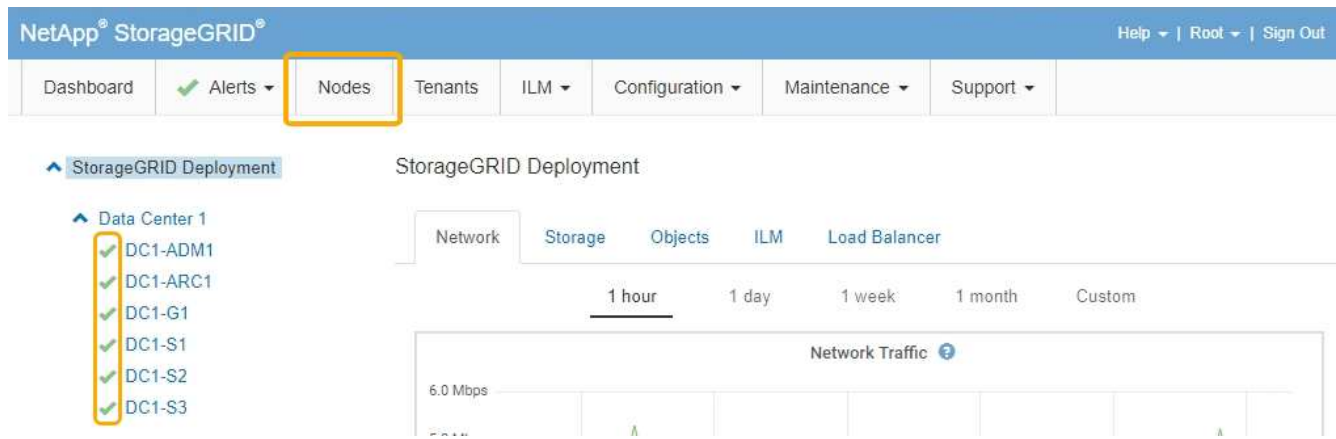

# <span id="page-5-0"></span>**Mise à niveau du système d'exploitation SANtricity sur le contrôleur de stockage**

Pour optimiser le fonctionnement du contrôleur de stockage, vous devez effectuer une mise à niveau vers la dernière version de maintenance du système d'exploitation SANtricity compatible avec votre appliance StorageGRID. Consultez la matrice d'interopérabilité NetApp (IMT) pour connaître la version que vous devez utiliser. Si vous avez besoin d'aide, contactez le support technique.

• Si le contrôleur de stockage utilise SANtricity OS 08.42.20.00 (11.42) ou une version ultérieure, utilisez Grid Manager pour effectuer la mise à niveau.

["Mise à niveau de SANtricity OS sur les contrôleurs de stockage à l'aide de Grid Manager"](#page-6-0)

• Si le contrôleur de stockage utilise une version de SANtricity OS antérieure à 08.42.20.00 (11.42), utilisez le mode de maintenance pour effectuer la mise à niveau.

["Mise à niveau de SANtricity OS sur le contrôleur E2800 via le mode de maintenance"](#page-12-0)

### **Informations associées**

["Matrice d'interopérabilité NetApp"](https://mysupport.netapp.com/matrix)

["Téléchargements NetApp pour SANtricity OS"](https://mysupport.netapp.com/site/products/all/details/eseries-santricityos/downloads-tab)

["Moniteur et amp ; dépannage"](https://docs.netapp.com/fr-fr/storagegrid-115/monitor/index.html)

### <span id="page-6-0"></span>**Mise à niveau de SANtricity OS sur les contrôleurs de stockage à l'aide de Grid Manager**

Pour les contrôleurs de stockage qui utilisent actuellement SANtricity OS 08.42.20.00 (11.42) ou version ultérieure, vous devez utiliser le gestionnaire grid pour appliquer une mise à niveau.

### **Ce dont vous avez besoin**

- Vous avez consulté la matrice d'interopérabilité (IMT) de NetApp afin de vérifier que la version de SANtricity OS que vous utilisez pour la mise à niveau est compatible avec votre appliance.
- Vous devez disposer de l'autorisation Maintenance.
- Vous devez être connecté à Grid Manager à l'aide d'un navigateur pris en charge.
- Vous devez disposer de la phrase secrète pour le provisionnement.
- Vous devez avoir accès à la page de téléchargements NetApp pour SANtricity OS.

### **Description de la tâche**

Vous ne pouvez pas effectuer d'autres mises à jour logicielles (mise à niveau du logiciel StorageGRID ou correctif) tant que vous n'avez pas terminé le processus de mise à niveau de SANtricity OS. Si vous tentez de lancer un correctif ou une mise à niveau du logiciel StorageGRID avant la fin du processus de mise à niveau de SANtricity OS, vous êtes redirigé vers la page de mise à niveau de SANtricity OS.

La procédure ne sera terminée qu'une fois la mise à niveau de SANtricity OS appliquée avec succès à tous les nœuds applicables. Il peut prendre plus de 30 minutes pour charger le système d'exploitation SANtricity sur chaque nœud et jusqu'à 90 minutes pour redémarrer chaque appliance de stockage StorageGRID.

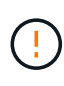

Les étapes suivantes s'appliquent uniquement lorsque vous utilisez le gestionnaire de grille pour effectuer la mise à niveau. Les contrôleurs de stockage de l'appliance SG5700 Series ne peuvent pas être mis à niveau avec l'outil Grid Manager lorsque les contrôleurs utilisent un système d'exploitation SANtricity antérieur à 08.42.20.00 (11.42).

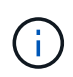

Cette procédure met automatiquement à niveau la NVSRAM vers la version la plus récente associée à la mise à niveau du système d'exploitation SANtricity. Vous n'avez pas besoin d'appliquer un fichier de mise à niveau NVSRAM distinct.

### **Étapes**

1. Depuis un ordinateur portable de service, téléchargez le nouveau fichier logiciel SANtricity OS sur le site du support NetApp.

Veillez à choisir la version de SANtricity OS pour les contrôleurs de stockage E2800.

["Téléchargements NetApp pour SANtricity OS"](https://mysupport.netapp.com/site/products/all/details/eseries-santricityos/downloads-tab)

- 2. Connectez-vous au Grid Manager à l'aide d'un navigateur pris en charge.
- 3. Sélectionnez **Maintenance**. Ensuite, dans la section système du menu, sélectionnez **mise à jour du logiciel**.

La page mise à jour du logiciel s'affiche.

#### Software Update

You can upgrade StorageGRID software, apply a hotfix, or upgrade the SANtricity OS software on StorageGRID storage appliances.

- . To perform a major version upgrade of StorageGRID, see the instructions for upgrading StorageGRID, and then select StorageGRID Upgrade.
- . To apply a hotfix to all nodes in your system, see "Hotfix procedure" in the recovery and maintenance instructions, and then select StorageGRID Hotfix.
- . To upgrade SANtricity OS software on a storage controller, see "Upgrading SANtricity OS Software on the storage controllers" in the installation and maintenance instructions for your storage appliance, and then select SANtricity OS:

SG6000 appliance installation and maintenance SG5700 appliance installation and maintenance SG5600 appliance installation and maintenance

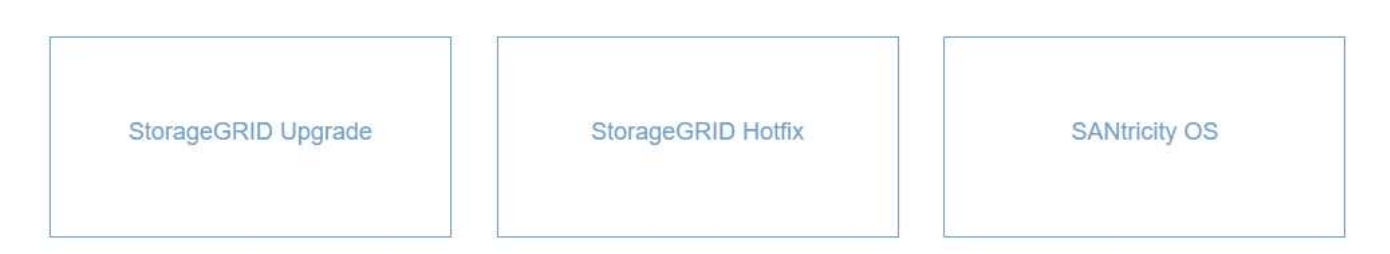

### 4. Cliquez sur **SANtricity OS**.

La page SANtricity OS s'affiche.

### **SANtricity OS**

You can use this page to upgrade the SANtricity OS software on storage controllers in a storage appliance. Before installing the new software, confirm the storage controllers are Nominal (Nodes > appliance node > Hardware) and ready for an upgrade. A health check is automatically performed as part of the upgrade process and valid NVSRAM is automatically installed based on the appliance type and new software version. The software upgrade can take up to 30 minutes per appliance. When the upgrade is complete, the node will be automatically rebooted to activate the SANtricity OS on the storage controllers. If you have multiple types of appliances, repeat this procedure to install the appropriate OS software for each type.

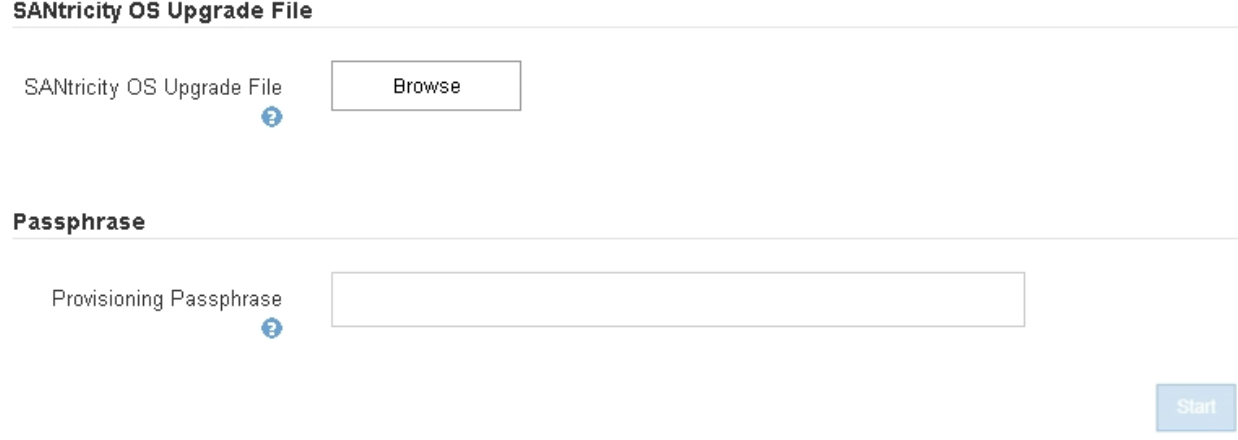

- 5. Sélectionnez le fichier de mise à niveau de système d'exploitation SANtricity que vous avez téléchargé depuis le site du support NetApp.
	- a. Cliquez sur **Parcourir**.
	- b. Localisez et sélectionnez le fichier.
	- c. Cliquez sur **Ouvrir**.

Le fichier est téléchargé et validé. Une fois le processus de validation terminé, le nom du fichier s'affiche dans le champ Détails.

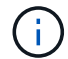

Ne modifiez pas le nom du fichier car il fait partie du processus de vérification.

6. Saisissez la phrase secrète pour le provisionnement.

Le bouton **Démarrer** est activé.

### **SANtricity OS**

You can use this page to upgrade the SANtricity OS software on storage controllers in a storage appliance. Before installing the new software, confirm the storage controllers are Nominal (Nodes > appliance node > Hardware) and ready for an upgrade. A health check is automatically performed as part of the upgrade process and valid NVSRAM is automatically installed based on the appliance type and new software version. The software upgrade can take up to 30 minutes per appliance. When the upgrade is complete, the node will be automatically rebooted to activate the SANtricity OS on the storage controllers. If you have multiple types of appliances, repeat this procedure to install the appropriate OS software for each type.

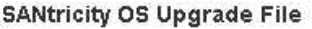

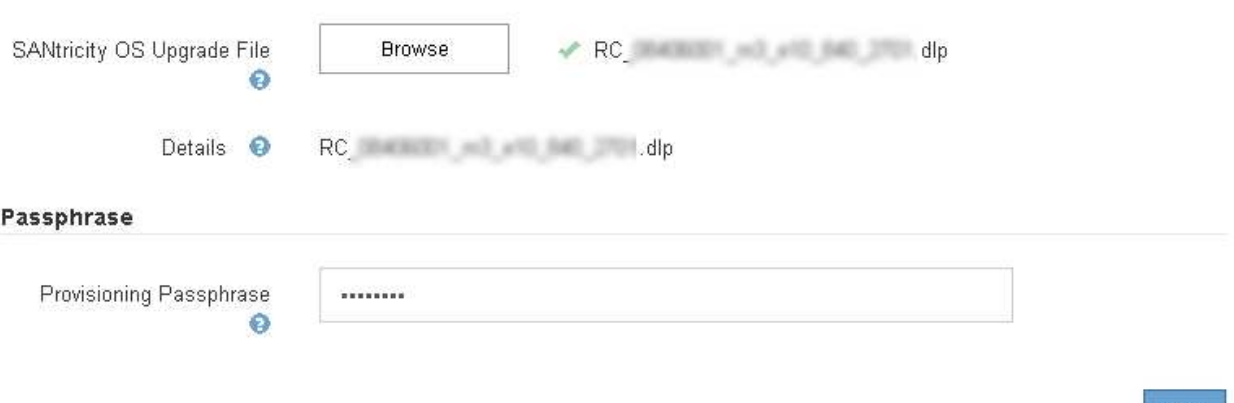

#### 7. Cliquez sur **Démarrer**.

Un message d'avertissement s'affiche indiquant que la connexion de votre navigateur peut être perdue temporairement car les services sur les nœuds mis à niveau sont redémarrés.

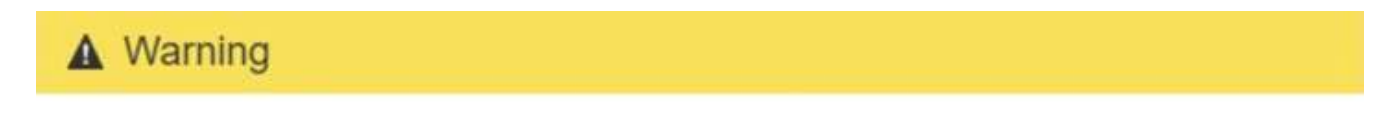

Nodes can disconnect and services might be affected

The node will be automatically rebooted at the end of upgrade and services will be affected. Are you sure you want to start the SANtricity OS upgrade?

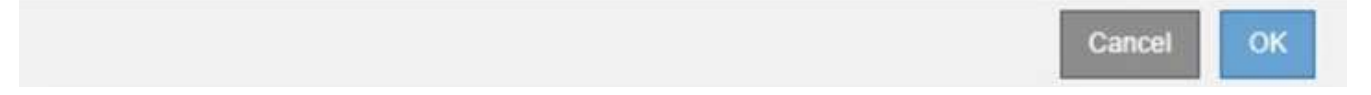

8. Cliquez sur **OK** pour faire passer le fichier de mise à niveau de SANtricity OS au nœud d'administration principal.

Lorsque la mise à niveau de SANtricity OS démarre :

a. Le contrôle de l'état est exécuté. Ce processus vérifie qu'aucun nœud ne présente l'état nécessite une intervention.

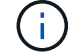

Si des erreurs sont signalées, résolvez-les et cliquez à nouveau sur **Démarrer**.

b. Le tableau de progression de la mise à niveau de SANtricity OS s'affiche. Ce tableau affiche tous les

nœuds de stockage de votre grille ainsi que l'étape actuelle de la mise à niveau de chaque nœud.

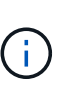

Le tableau affiche tous les nœuds de stockage, y compris les nœuds de stockage Software-Based. Vous devez approuver la mise à niveau pour tous les nœuds de stockage, même si la mise à niveau de SANtricity OS n'a pas d'incidence sur les nœuds de stockage logiciels. Le message de mise à niveau renvoyé pour les nœuds de stockage basés sur logiciel est « la mise à niveau du système d'exploitation SANtricity n'est pas applicable à ce nœud ».

**SANtricity OS Upgrade Progress** 

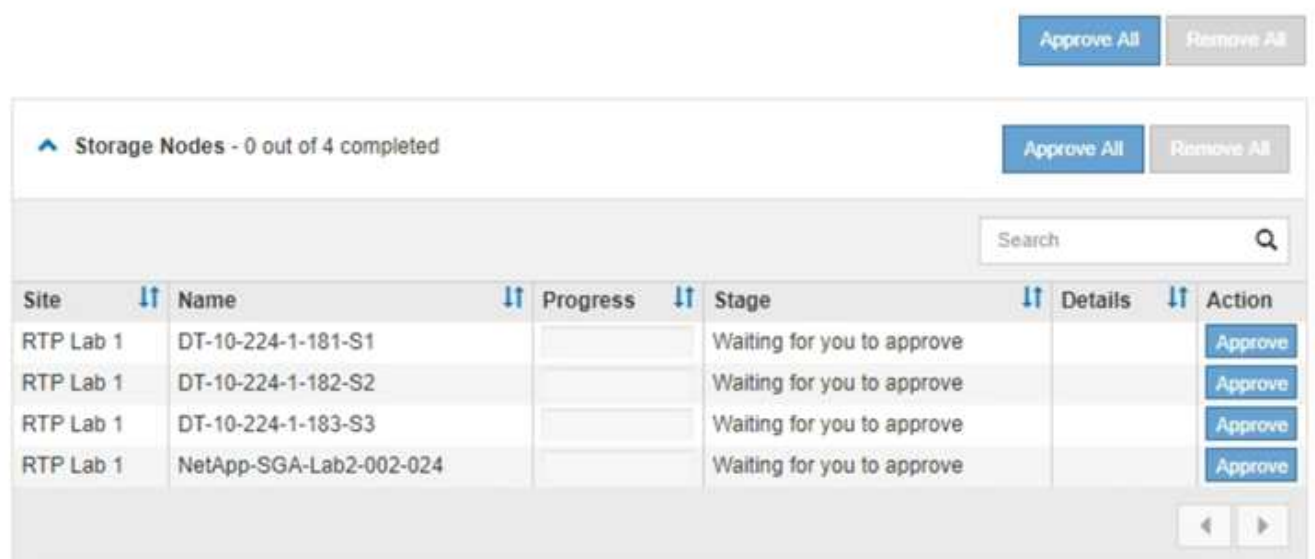

9. Vous pouvez également trier la liste des nœuds par ordre croissant ou décroissant en fonction de **site**, **Nom**, **progression**, **étape** ou **Détails**. Vous pouvez également saisir un terme dans la zone **Rechercher** pour rechercher des nœuds spécifiques.

Vous pouvez faire défiler la liste des nœuds à l'aide des flèches gauche et droite dans le coin inférieur droit de la section.

10. Approuver les nœuds de grille que vous êtes prêt à ajouter à la file d'attente de mise à niveau. Les nœuds approuvés du même type sont mis à niveau un par un.

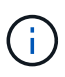

N'approuvez pas la mise à niveau de SANtricity OS pour un nœud de stockage de l'appliance, sauf si vous êtes sûr que le nœud est prêt à être arrêté et à redémarrer.lorsque la mise à niveau de SANtricity OS est approuvée sur un nœud, les services associés à ce nœud sont arrêtés. Ultérieurement, lors de la mise à niveau du nœud, le nœud d'appliance est redémarré. Ces opérations peuvent entraîner des interruptions de service pour les clients qui communiquent avec le nœud.

◦ Cliquez sur l'un des boutons **approuver tout** pour ajouter tous les nœuds de stockage à la file d'attente de mise à niveau de SANtricity OS.

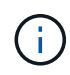

Si l'ordre dans lequel les nœuds sont mis à niveau est important, approuvez les nœuds ou les groupes de nœuds un par un et attendez que la mise à niveau soit terminée sur chaque nœud avant d'approuver le ou les nœuds suivants.

◦ Cliquez sur un ou plusieurs boutons **Approve** pour ajouter un ou plusieurs nœuds à la file d'attente de mise à niveau de SANtricity OS.

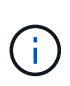

Vous pouvez retarder l'application d'une mise à niveau de SANtricity OS vers un nœud, mais le processus de mise à niveau de SANtricity OS n'est pas terminé tant que vous n'aurez pas approuvé la mise à niveau de SANtricity OS sur tous les nœuds de stockage répertoriés.

Après avoir cliqué sur **Approve**, le processus de mise à niveau détermine si le noeud peut être mis à niveau. Si un nœud peut être mis à niveau, il est ajouté à la file d'attente de mise à niveau.

Pour certains noeuds, le fichier de mise à niveau sélectionné n'est pas appliqué intentionnellement et vous pouvez terminer le processus de mise à niveau sans mettre à niveau ces noeuds spécifiques. Pour les nœuds qui ne sont pas mis à niveau intentionnellement, le processus affiche l'étape terminée avec l'un des messages suivants dans la colonne Détails :

- Le nœud de stockage a déjà été mis à niveau.
- La mise à niveau de SANtricity OS n'est pas applicable à ce nœud.
- SANtricity OS fichier n'est pas compatible avec ce nœud.

Le message « la mise à niveau de SANtricity OS n'est pas applicable à ce nœud » indique que ce nœud ne dispose pas de contrôleur de stockage pouvant être géré par le système StorageGRID. Ce message s'affiche pour les nœuds de stockage non-appliance. Vous pouvez terminer le processus de mise à niveau de SANtricity OS sans mettre à niveau le nœud affichant ce message. + le message « le fichier SANtricity OS n'est pas compatible avec ce noeud » indique que le nœud requiert un fichier SANtricity OS différent de celui que le processus tente d'installer. Une fois la SANtricity mise à niveau terminée, téléchargez le système d'exploitation SANtricity approprié pour le nœud et répétez le processus de mise à niveau.

11. Si vous devez supprimer un nœud ou tous les nœuds de la file d'attente de mise à niveau de SANtricity OS, cliquez sur **Supprimer** ou **tout supprimer**.

Comme indiqué dans l'exemple, lorsque l'étape dépasse la file d'attente, le bouton **Remove** est masqué et vous ne pouvez plus supprimer le nœud du processus de mise à niveau de SANtricity OS.

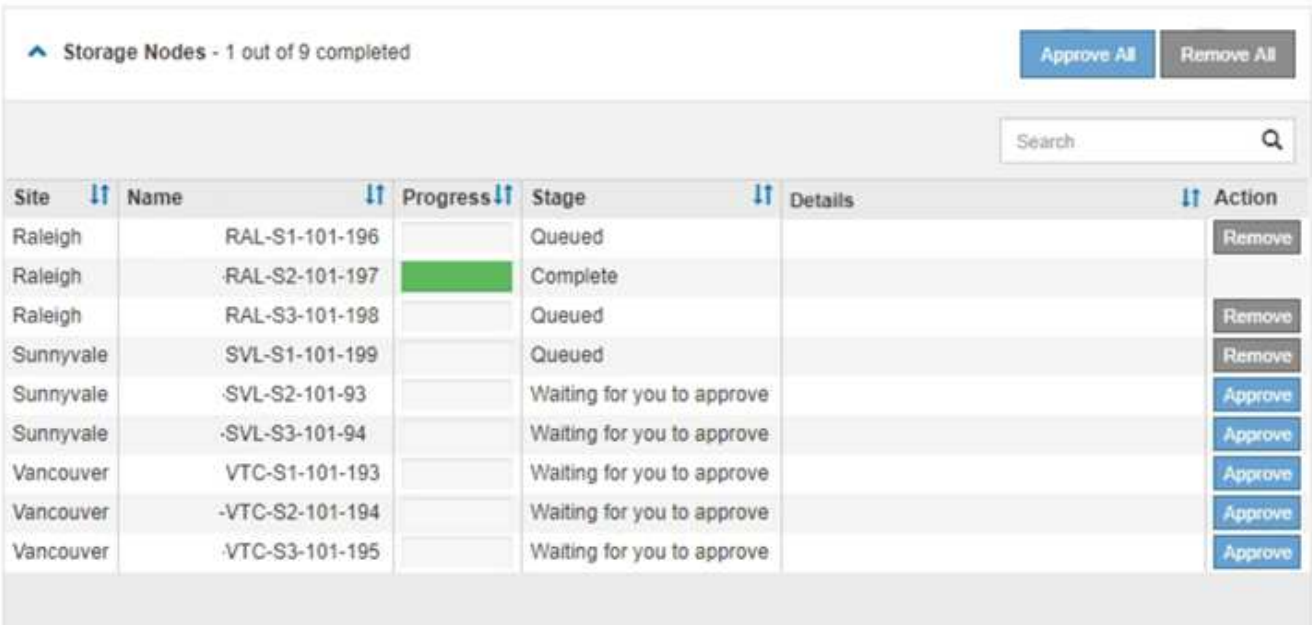

12. Attendez que la mise à niveau de SANtricity OS soit appliquée à chaque nœud de grid approuvé.

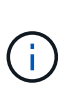

Si un nœud affiche le stade d'erreur lors de l'application de la mise à niveau du système d'exploitation SANtricity, la mise à niveau a échoué pour ce nœud. L'appliance peut avoir à être placée en mode de maintenance pour être reconfigurée après la panne. Contactez le support technique avant de continuer.

Si le micrologiciel du nœud est trop ancien pour être mis à niveau avec Grid Manager, le nœud affiche une étape d'erreur avec les détails suivants : « vous devez utiliser le mode de maintenance pour mettre à niveau SANtricity OS sur ce nœud. Consultez les instructions d'installation et de maintenance de votre appareil. Après la mise à niveau, vous pouvez utiliser cet utilitaire pour les mises à niveau futures.» Pour résoudre l'erreur, procédez comme suit :

- a. Utilisez le mode de maintenance pour mettre à niveau SANtricity OS sur le nœud qui affiche une étape d'erreur.
- b. Utilisez Grid Manager pour redémarrer et terminer la mise à niveau de SANtricity OS.

Une fois la mise à niveau de SANtricity OS terminée sur tous les nœuds approuvés, le tableau des progrès de la mise à niveau de SANtricity OS se ferme et une bannière verte indique la date et l'heure de la mise à niveau de SANtricity OS.

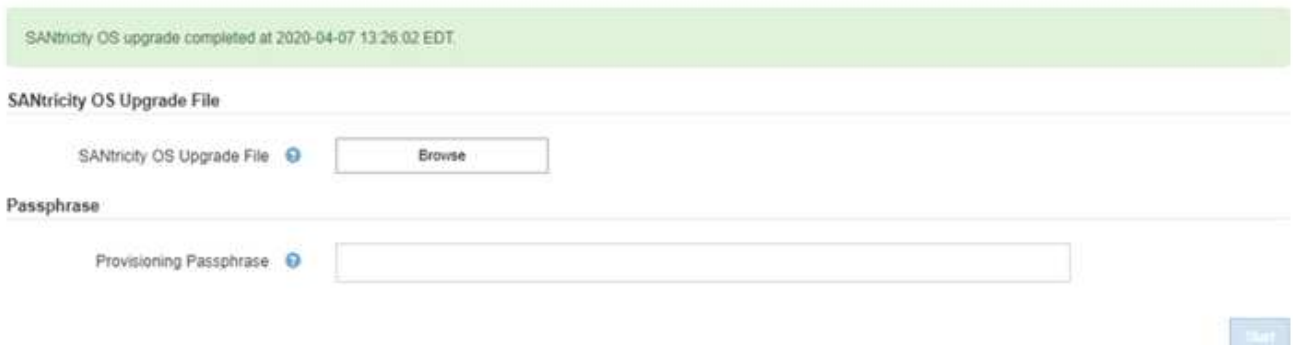

13. Répétez cette procédure de mise à niveau pour tous les nœuds dont la procédure de fin nécessite un fichier de mise à niveau SANtricity OS différent.

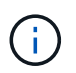

Pour les nœuds avec un état de nécessite une intervention, utilisez le mode maintenance pour effectuer la mise à niveau.

### **Informations associées**

["Mise à niveau de SANtricity OS sur le contrôleur E2800 via le mode de maintenance"](#page-12-0)

### <span id="page-12-0"></span>**Mise à niveau de SANtricity OS sur le contrôleur E2800 via le mode de maintenance**

Pour les contrôleurs de stockage qui utilisent actuellement SANtricity OS antérieurs à la version 08.42.20.00 (11.42), vous devez utiliser la procédure du mode de maintenance pour appliquer une mise à niveau.

### **Ce dont vous avez besoin**

• Vous avez consulté la matrice d'interopérabilité (IMT) de NetApp afin de vérifier que la version de SANtricity OS que vous utilisez pour la mise à niveau est compatible avec votre appliance.

• Vous devez placer le contrôleur E5700SG en mode de maintenance, ce qui interrompt la connexion au contrôleur E2800. L'utilisation d'une appliance StorageGRID en mode de maintenance peut rendre l'appliance indisponible pour l'accès à distance.

["Mise en mode maintenance de l'appareil"](#page-2-1)

### **Description de la tâche**

Ne mettez pas à niveau le système d'exploitation SANtricity ou la NVSRAM du contrôleur E-Series sur plusieurs appliances StorageGRID à la fois.

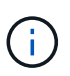

La mise à niveau de plusieurs appliances StorageGRID peut entraîner une indisponibilité des données, en fonction du modèle de déploiement et des règles ILM.

### **Étapes**

- 1. Depuis un ordinateur portable de service, accédez à SANtricity System Manager et connectez-vous.
- 2. Téléchargez le nouveau fichier du logiciel SANtricity OS et le fichier NVSRAM sur le client de gestion.

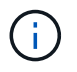

La NVSRAM est spécifique à l'appliance StorageGRID. N'utilisez pas le téléchargement NVSRAM standard.

3. Suivez les instructions du Guide de mise à niveau du firmware et du logiciel SANtricity \_E2800 et E5700 ou de l'aide en ligne de SANtricity System Manager pour mettre à niveau le firmware et la NVSRAM du contrôleur E2800.

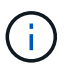

Activez immédiatement les fichiers de mise à niveau. Ne pas différer l'activation.

- 4. Une fois l'opération de mise à niveau terminée, redémarrez le nœud. Dans le programme d'installation de l'appliance StorageGRID, sélectionnez **Avancé** > **redémarrer le contrôleur**, puis sélectionnez l'une des options suivantes :
	- Sélectionnez **Reboot dans StorageGRID** pour redémarrer le contrôleur avec le noeud qui rejoint la grille. Sélectionnez cette option si vous avez terminé de travailler en mode maintenance et que vous êtes prêt à rétablir le fonctionnement normal du nœud.
	- Sélectionnez **redémarrer en mode maintenance** pour redémarrer le contrôleur avec le nœud restant en mode de maintenance. Sélectionnez cette option si des opérations de maintenance supplémentaires doivent être effectuées sur le nœud avant de rejoindre la grille.

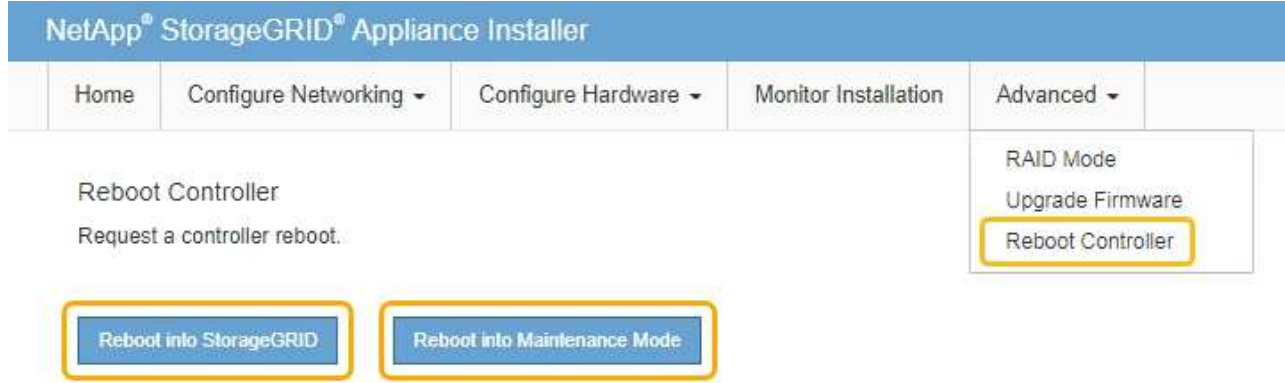

L'appliance peut redémarrer et rejoindre la grille en 20 minutes. Pour confirmer que le redémarrage est terminé et que le nœud a rejoint la grille, retournez à la grille Manager. L'onglet **noeuds** doit afficher un état normal pour le nœud d'appliance, indiquant qu'aucune alerte n'est active et que le nœud est connecté à la grille.

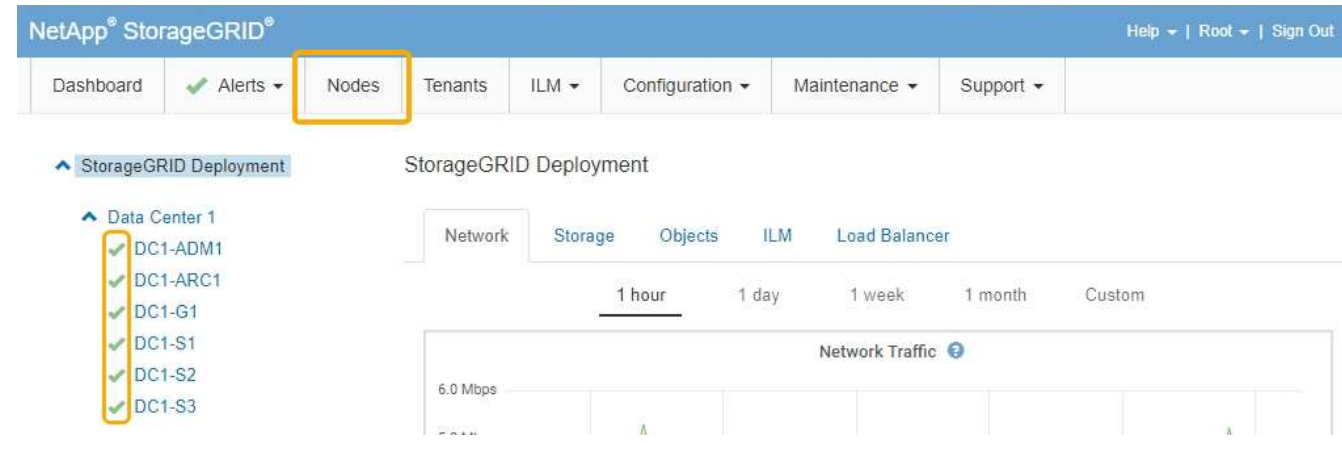

### **Informations associées**

["Mise à niveau de SANtricity OS sur les contrôleurs de stockage à l'aide de Grid Manager"](#page-6-0)

# <span id="page-14-0"></span>**Mise à niveau du firmware des disques à l'aide de SANtricity System Manager**

Vous mettez à niveau le micrologiciel de votre lecteur pour vous assurer que vous disposez de toutes les dernières fonctionnalités et correctifs.

### **Ce dont vous avez besoin**

- Le dispositif de stockage est à l'état optimal.
- Tous les disques ont un état optimal.
- La dernière version de SANtricity System Manager est installée et est compatible avec votre version de StorageGRID.
- Vous avez placé l'appliance StorageGRID en mode de maintenance.

["Mise en mode maintenance de l'appareil"](#page-2-1)

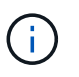

Le mode maintenance interrompt la connexion au contrôleur de stockage, en arrêtant toutes les activités d'E/S et en plaçant tous les disques hors ligne.

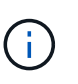

Ne mettez pas à niveau le micrologiciel du lecteur sur plusieurs appareils StorageGRID à la fois. Cela peut entraîner l'indisponibilité des données, en fonction de votre modèle de déploiement et de vos règles ILM.

### **Étapes**

- 1. Pour accéder à SANtricity System Manager, utilisez l'une des méthodes suivantes :
	- Utilisez le programme d'installation de l'appliance StorageGRID et sélectionnez **Avancé** > **Gestionnaire système SANtricity**

◦ Utilisez le Gestionnaire de grille et sélectionnez **noeuds** > *appliance Storage Node* > **SANtricity System Manager**

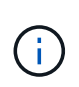

Si ces options ne sont pas disponibles ou si la page de connexion de SANtricity System Manager n'apparaît pas, accédez à SANtricity System Manager en naviguant sur l'adresse IP + du contrôleur de stockage **https://***Storage\_Controller\_IP*

- 2. Entrez le nom d'utilisateur et le mot de passe de l'administrateur SANtricity System Manager si nécessaire.
- 3. Vérifiez la version du micrologiciel du lecteur actuellement installé sur l'appliance de stockage :
	- a. Dans SANtricity System Manager, sélectionnez **support** > **Upgrade Center**.
	- b. Sous mise à niveau du micrologiciel du lecteur, sélectionnez **commencer la mise à niveau**.

Le micrologiciel du lecteur de mise à niveau affiche les fichiers du micrologiciel du lecteur actuellement installés.

c. Notez les révisions actuelles du micrologiciel du lecteur et les identificateurs de lecteur dans la colonne micrologiciel du lecteur en cours.

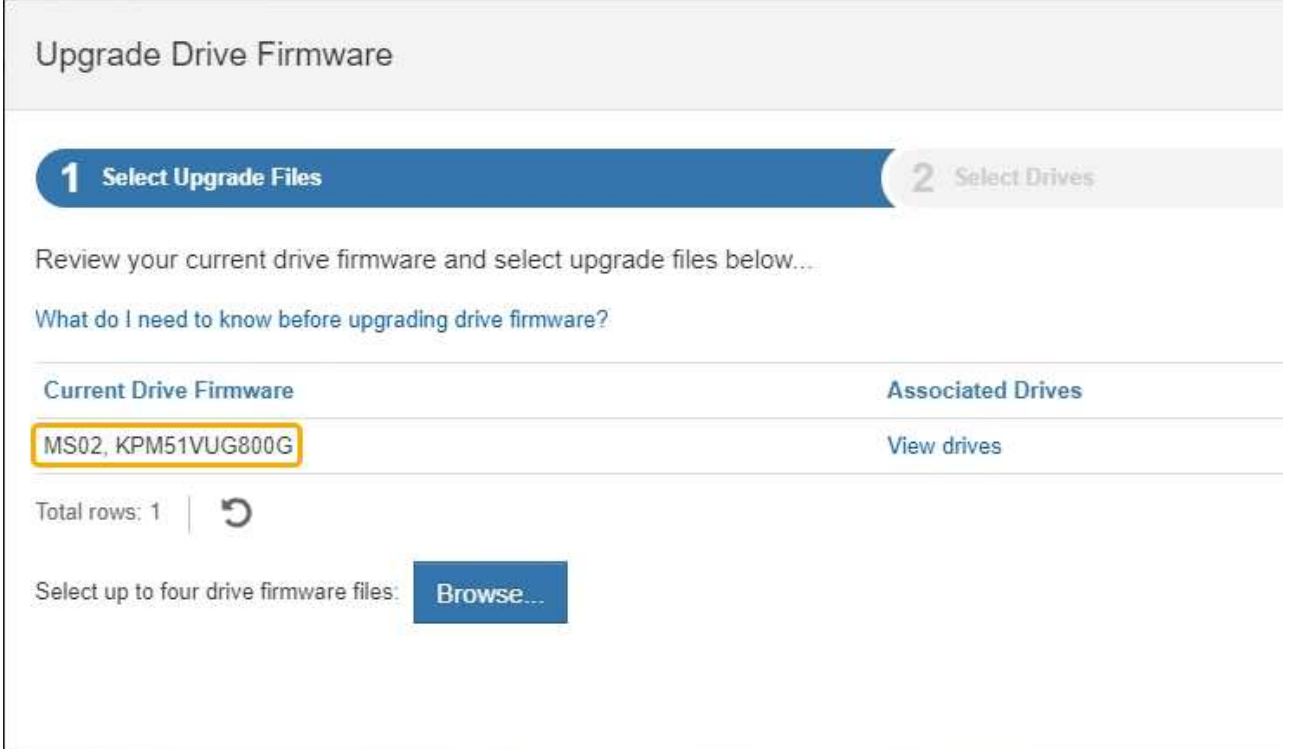

Dans cet exemple :

- La version du micrologiciel du lecteur est **MS02**.
- L'identifiant du lecteur est **KPM51VUG800G**.

Sélectionnez **Afficher les lecteurs** dans la colonne lecteurs associés pour afficher l'emplacement d'installation de ces lecteurs dans votre appliance de stockage.

- a. Fermez la fenêtre mise à niveau du micrologiciel du lecteur.
- 4. Téléchargez et préparez la mise à niveau disponible du firmware des disques :
- a. Sous mise à niveau du micrologiciel des disques, sélectionnez **NetApp support**.
- b. Sur le site Web de support de NetApp, sélectionnez l'onglet **Downloads**, puis sélectionnez **E-Series Disk drive Firmware**.

La page firmware des disques E-Series s'affiche.

- c. Recherchez chaque **Drive identifier** installé dans votre appliance de stockage et vérifiez que chaque identificateur de lecteur dispose de la dernière révision du micrologiciel.
	- Si la révision du micrologiciel n'est pas un lien, cet identificateur de lecteur a la dernière révision du micrologiciel.
	- Si un ou plusieurs numéros de référence de lecteur sont répertoriés pour un identificateur de lecteur, une mise à niveau du micrologiciel est disponible pour ces lecteurs. Vous pouvez sélectionner n'importe quel lien pour télécharger le fichier de micrologiciel.

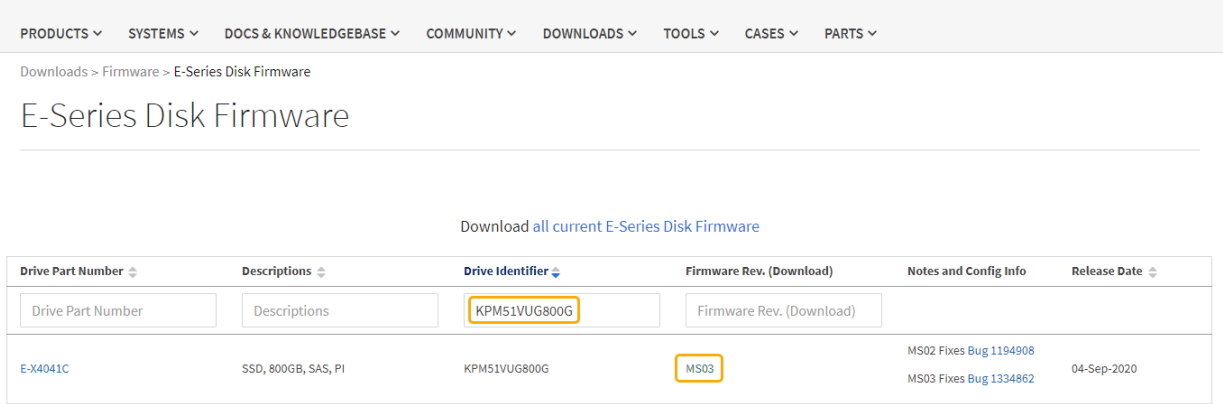

- d. Si une version ultérieure du micrologiciel est répertoriée, sélectionnez le lien dans la révision du micrologiciel (Télécharger) pour télécharger un .zip archive contenant le fichier du micrologiciel.
- e. Extrayez (décompressez le fichier d'archive du micrologiciel du lecteur que vous avez téléchargé sur le site de support.
- 5. Installez la mise à niveau du micrologiciel du lecteur :
	- a. Dans le Gestionnaire système SANtricity, sous mise à niveau du micrologiciel du lecteur, sélectionnez **commencer la mise à niveau**.
	- b. Sélectionnez **Browse**, puis sélectionnez les nouveaux fichiers de micrologiciel de lecteur que vous avez téléchargés à partir du site de support.

Les fichiers du micrologiciel du lecteur ont un nom de fichier similaire à + D\_HUC101212CSS600\_30602291\_MS01\_2800\_0002.dlp

Vous pouvez sélectionner jusqu'à quatre fichiers de micrologiciel de lecteur, un par un. Si plusieurs fichiers de micrologiciel de lecteur sont compatibles avec le même lecteur, vous obtenez une erreur de conflit de fichier. Choisissez le fichier de micrologiciel de lecteur que vous souhaitez utiliser pour la mise à niveau et supprimez l'autre.

c. Sélectionnez **Suivant**.

**Sélectionner les lecteurs** répertorie les lecteurs que vous pouvez mettre à niveau avec les fichiers de micrologiciel sélectionnés.

Seuls les lecteurs compatibles apparaissent.

Le micrologiciel sélectionné pour le lecteur apparaît dans **micrologiciel proposé**. Si vous devez modifier ce micrologiciel, sélectionnez **Retour**.

d. Sélectionnez mise à niveau \* hors ligne (parallèle)\*.

Vous pouvez utiliser la méthode de mise à niveau hors ligne car l'appliance est en mode de maintenance, où les opérations d'E/S sont arrêtées pour tous les disques et tous les volumes.

e. Dans la première colonne du tableau, sélectionnez le ou les lecteurs que vous souhaitez mettre à niveau.

La meilleure pratique consiste à mettre à niveau tous les lecteurs du même modèle vers la même révision du micrologiciel.

f. Sélectionnez **Démarrer** et confirmez que vous souhaitez effectuer la mise à niveau.

Si vous devez arrêter la mise à niveau, sélectionnez **Stop**. Tous les téléchargements de micrologiciel en cours sont terminés. Tous les téléchargements de micrologiciel qui n'ont pas démarré sont annulés.

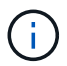

L'arrêt de la mise à niveau du micrologiciel du lecteur peut entraîner une perte de données ou l'indisponibilité des disques.

g. (Facultatif) pour afficher la liste des mises à niveau, sélectionnez **Enregistrer le journal**.

Le fichier journal est enregistré dans le dossier des téléchargements de votre navigateur portant le nom latest-upgrade-log-timestamp.txt.

Si l'une des erreurs suivantes se produit pendant la procédure de mise à niveau, effectuez l'action recommandée appropriée.

### ▪ **Disques affectés en échec**

L'une des raisons de la défaillance est que le lecteur ne possède pas la signature appropriée. Assurez-vous que le disque concerné est un disque autorisé. Contactez le support technique pour plus d'informations.

Lorsque vous remplacez un lecteur, assurez-vous que sa capacité est supérieure ou égale à celle du lecteur défectueux que vous remplacez.

Vous pouvez remplacer le disque défectueux alors que la matrice de stockage reçoit des E/S.

#### ◦ **Vérifier la matrice de stockage**

- Assurez-vous qu'une adresse IP a été attribuée à chaque contrôleur.
- Assurez-vous que tous les câbles connectés au contrôleur ne sont pas endommagés.
- Assurez-vous que tous les câbles sont bien connectés.

### ◦ **Disques de secours intégrés**

Ce problème d'erreur doit être corrigé avant de pouvoir mettre à niveau le micrologiciel.

### ◦ **Groupes de volumes incomplets**

Si un ou plusieurs groupes de volumes ou pools de disques sont incomplets, vous devez corriger cette condition d'erreur avant de pouvoir mettre à niveau le micrologiciel.

### ◦ **Opérations exclusives (autres que l'analyse des supports/parité en arrière-plan) actuellement en cours d'exécution sur n'importe quel groupe de volumes**

Si une ou plusieurs opérations exclusives sont en cours, les opérations doivent être effectuées avant la mise à niveau du micrologiciel. Utilisez System Manager pour surveiller la progression des opérations.

### ◦ **Volumes manquants**

Vous devez corriger la condition de volume manquant avant de pouvoir mettre à niveau le micrologiciel.

### ◦ **L'un ou l'autre des contrôleurs dans un état autre que optimal**

L'un des contrôleurs de la baie de stockage doit faire attention. Ce problème doit être résolu avant la mise à niveau du firmware.

### ◦ **Discordance des informations de partition de stockage entre les graphiques d'objet du contrôleur**

Une erreur s'est produite lors de la validation des données sur les contrôleurs. Contactez le support technique pour résoudre ce problème.

### ◦ **Échec de la vérification du contrôleur de base de données SPM**

Une erreur de mappage de la base de données de mappage des partitions de stockage s'est produite sur un contrôleur. Contactez le support technique pour résoudre ce problème.

### ◦ **Validation de la base de données de configuration (si prise en charge par la version du contrôleur de la matrice de stockage)**

Une erreur de base de données de configuration s'est produite sur un contrôleur. Contactez le support technique pour résoudre ce problème.

### ◦ **Vérifications liées au MEL**

Contactez le support technique pour résoudre ce problème.

### ◦ **Plus de 10 événements MEL informationnels ou critiques de la DDE ont été rapportés au cours des 7 derniers jours**

Contactez le support technique pour résoudre ce problème.

### ◦ **Plus de 2 pages 2C des événements MEL critiques ont été rapportés au cours des 7 derniers jours**

Contactez le support technique pour résoudre ce problème.

### ◦ **Plus de 2 événements MEL critiques de canal d'entraînement dégradés ont été signalés au cours des 7 derniers jours**

Contactez le support technique pour résoudre ce problème.

### ◦ **Plus de 4 entrées MEL critiques au cours des 7 derniers jours**

Contactez le support technique pour résoudre ce problème.

- 6. Une fois la mise à niveau terminée, redémarrez l'appliance. Dans le programme d'installation de l'appliance StorageGRID, sélectionnez **Avancé** > **redémarrer le contrôleur**, puis sélectionnez l'une des options suivantes :
	- Sélectionnez **Reboot dans StorageGRID** pour redémarrer le contrôleur avec le noeud qui rejoint la grille. Sélectionnez cette option si vous avez terminé de travailler en mode maintenance et que vous êtes prêt à rétablir le fonctionnement normal du nœud.
	- Sélectionnez **redémarrer en mode maintenance** pour redémarrer le contrôleur avec le nœud restant en mode de maintenance. Sélectionnez cette option si des opérations de maintenance supplémentaires doivent être effectuées sur le nœud avant de rejoindre la grille.

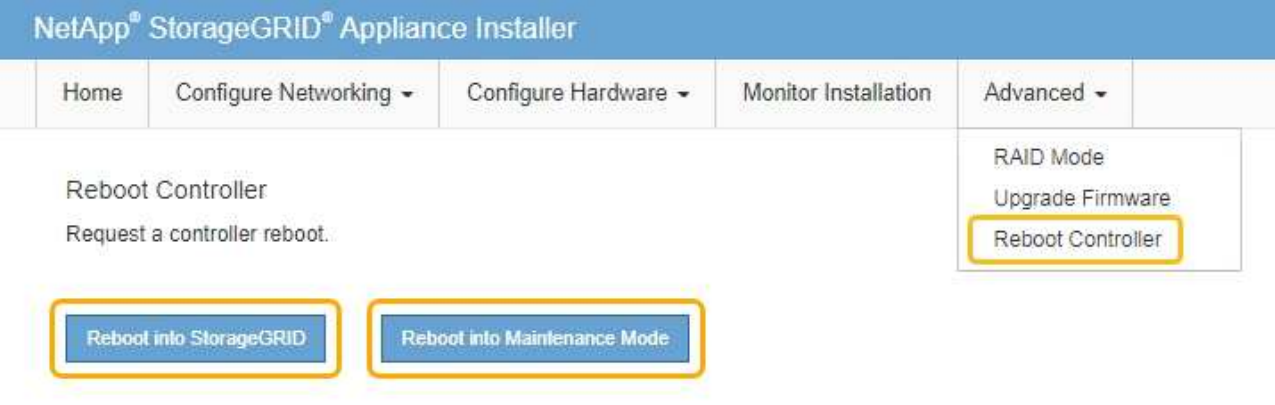

L'appliance peut redémarrer et rejoindre la grille en 20 minutes. Pour confirmer que le redémarrage est terminé et que le nœud a rejoint la grille, retournez à la grille Manager. L'onglet **noeuds** doit afficher un état normal pour le nœud d'appliance, indiquant qu'aucune alerte n'est active et que le nœud est connecté à la grille.

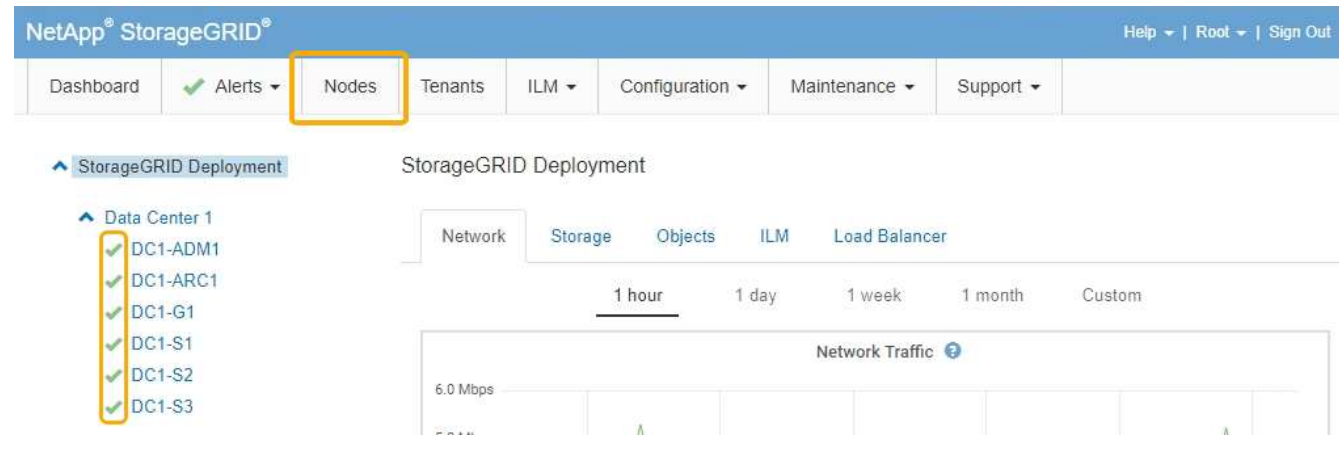

### **Informations associées**

["Mise à niveau du système d'exploitation SANtricity sur le contrôleur de stockage"](#page-5-0)

# <span id="page-19-0"></span>**Remplacement du contrôleur E2800**

Vous devrez peut-être remplacer le contrôleur E2800 s'il ne fonctionne pas de manière optimale ou en cas de défaillance.

### **Description de la tâche**

- Vous disposez d'un contrôleur de remplacement avec la même référence que le contrôleur que vous remplacez.
- Vous avez téléchargé les instructions relatives au remplacement de la configuration simplex d'une défaillance d'un contrôleur E2800.

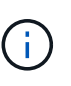

Reportez-vous aux instructions relatives aux baies E-Series uniquement lorsque vous y êtes invité ou si vous avez besoin de plus de détails pour effectuer une étape spécifique. N'utilisez pas les instructions E-Series pour remplacer un contrôleur de l'appliance StorageGRID, car les procédures ne sont pas les mêmes.

- Vous avez des étiquettes pour identifier chaque câble connecté au contrôleur.
- Si tous les disques sont sécurisés, vous avez examiné les étapes de la procédure de remplacement du contrôleur simplex E2800, qui inclut le téléchargement et l'installation d'E-Series SANtricity Storage Manager à partir du site de support NetApp, puis l'utilisation de la fenêtre de gestion d'entreprise (EMW) pour déverrouiller les disques sécurisés après avoir remplacé le contrôleur.

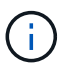

Vous ne pourrez pas utiliser l'appareil avant de déverrouiller les lecteurs à l'aide de la touche enregistrée.

- Vous devez disposer d'autorisations d'accès spécifiques.
- Vous devez être connecté à Grid Manager à l'aide d'un navigateur pris en charge.

### **Description de la tâche**

Vous pouvez déterminer si le boîtier de contrôleur est défectueux de deux façons :

- Il vous est alors dirigé vers le remplacement du contrôleur dans SANtricity System Manager.
- La LED d'avertissement orange située sur le contrôleur est allumée, ce qui indique que le contrôleur est en panne.

L'appliance Storage Node ne sera pas accessible lors du remplacement du contrôleur. Si le contrôleur E2800 fonctionne correctement, vous pouvez placer le contrôleur E5700SG en mode de maintenance.

### ["Mise en mode maintenance de l'appareil"](#page-2-1)

Lorsque vous remplacez un contrôleur, vous devez retirer la batterie du contrôleur d'origine et l'installer dans le contrôleur de remplacement.

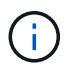

Le contrôleur E2800 n'inclut pas de carte d'interface hôte (HIC).

### **Étapes**

1. Suivez les instructions de la procédure de remplacement du contrôleur E2800 pour préparer le retrait du contrôleur.

Ces étapes sont réalisées à l'aide de SANtricity System Manager.

- a. Notez la version du logiciel SANtricity OS actuellement installée sur le contrôleur.
- b. Notez quelle version de NVSRAM est actuellement installée.
- c. Si la fonction de sécurité du lecteur est activée, assurez-vous qu'une clé enregistrée existe et que vous connaissez la phrase de passe requise pour l'installer.

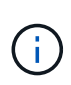

**Perte possible d'accès aux données --** si tous les lecteurs de l'appliance sont activés pour la sécurité, le nouveau contrôleur ne pourra pas accéder à l'appliance tant que vous ne déverrouillerez pas les disques sécurisés à l'aide de la fenêtre gestion entreprise de SANtricity Storage Manager.

d. Sauvegardez la base de données de configuration.

Si un problème survient lorsque vous supprimez un contrôleur, vous pouvez utiliser le fichier enregistré pour restaurer votre configuration.

e. Collecte des données d'assistance pour l'appareil.

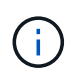

La collecte des données de support avant et après le remplacement d'un composant vous permet d'envoyer un ensemble complet de journaux au support technique si le remplacement ne résout pas le problème.

2. Si l'appliance StorageGRID est exécutée sur un système StorageGRID, placez le contrôleur E5700SG en mode de maintenance.

### ["Mise en mode maintenance de l'appareil"](#page-2-1)

- 3. Si le contrôleur E2800 fonctionne suffisamment pour permettre un arrêt contrôlé, vérifiez que toutes les opérations sont terminées.
	- a. Dans la page d'accueil de SANtricity System Manager, sélectionnez **Afficher les opérations en cours**.
	- b. Confirmez que toutes les opérations ont été effectuées.
- 4. Retirer le contrôleur de l'appliance :
	- a. Placez un bracelet antistatique ou prenez d'autres précautions antistatiques.
	- b. Etiqueter les câbles puis débrancher les câbles et les SFP.

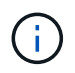

Pour éviter de dégrader les performances, ne pas tordre, plier, pincer ou marcher sur les câbles.

- c. Libérez le contrôleur de l'appareil en appuyant sur le loquet de la poignée de came jusqu'à ce qu'il se relâche, puis ouvrez la poignée de came vers la droite.
- d. A l'aide de deux mains et de la poignée de came, faites glisser le contrôleur hors de l'appareil.

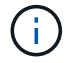

Toujours utiliser deux mains pour soutenir le poids du contrôleur.

- e. Placez le contrôleur sur une surface plane et sans électricité statique, le capot amovible orienté vers le haut.
- f. Retirez le capot en appuyant sur le bouton et en le faisant glisser hors du capot.
- 5. Retirer la batterie du contrôleur défectueux et l'installer dans le contrôleur de remplacement :
	- a. Vérifiez que le voyant vert à l'intérieur du contrôleur (entre la batterie et les modules DIMM) est éteint.

Si ce voyant vert est allumé, le contrôleur utilise toujours l'alimentation de la batterie. Vous devez attendre que ce voyant s'éteigne avant de retirer des composants.

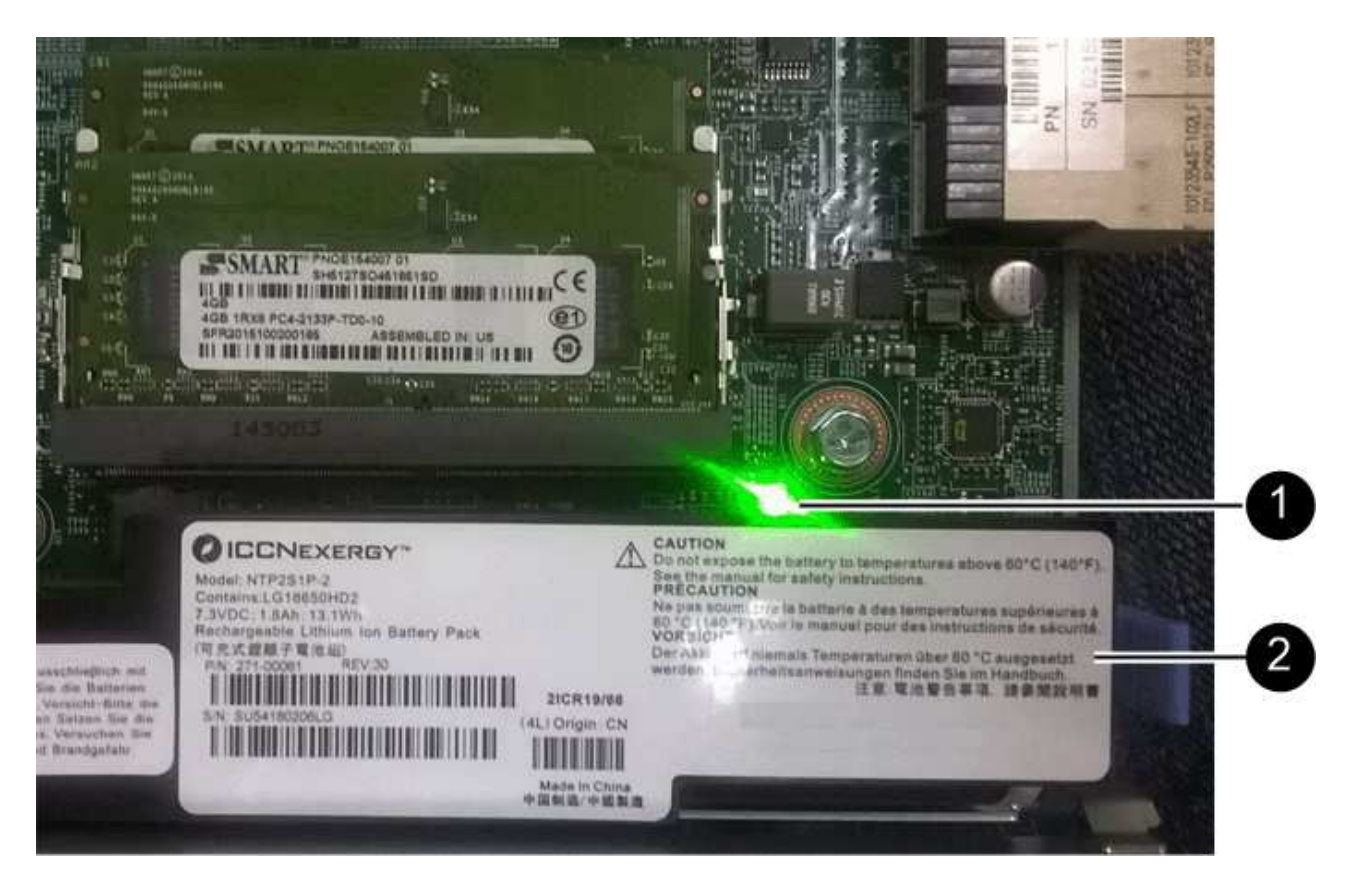

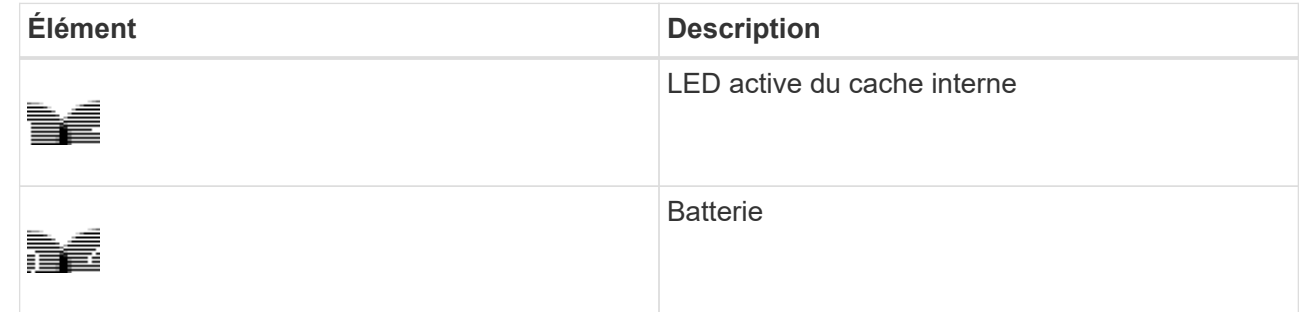

- b. Repérez le loquet de dégagement bleu de la batterie.
- c. Déverrouillez la batterie en appuyant sur le loquet de déverrouillage vers le bas et en l'éloignant du contrôleur.

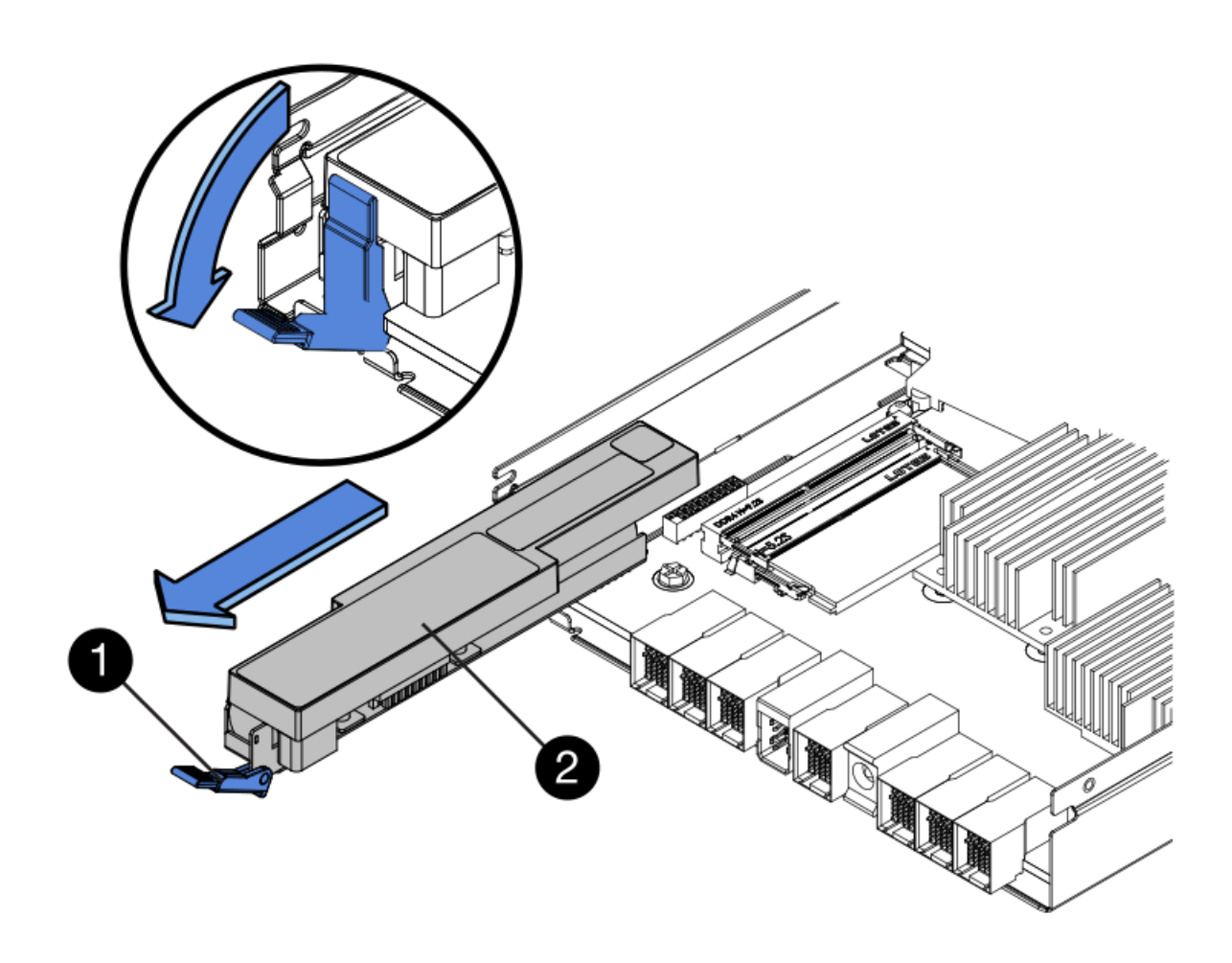

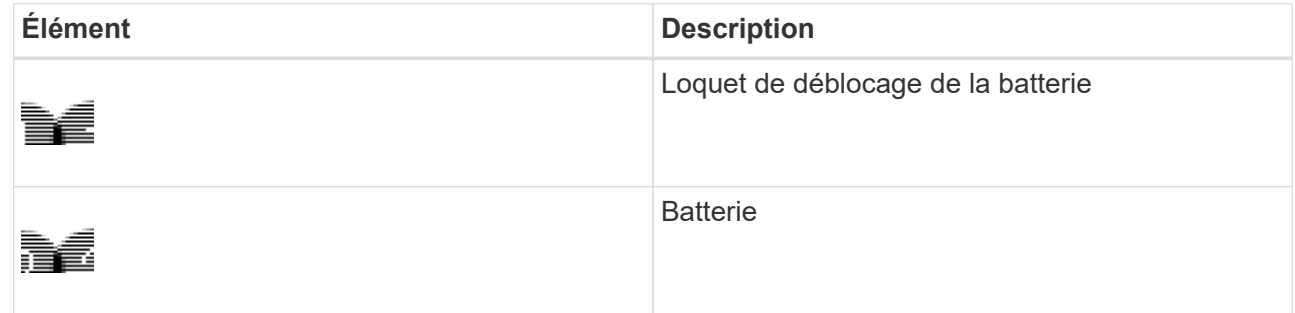

- d. Soulevez la batterie et faites-la glisser hors du contrôleur.
- e. Retirer le capot du contrôleur de remplacement.
- f. Orientez le contrôleur de remplacement de manière à ce que le logement de la batterie soit orienté vers vous.
- g. Insérez la batterie dans le contrôleur en l'inclinant légèrement vers le bas.

Vous devez insérer la bride métallique située à l'avant de la batterie dans le logement situé en bas du contrôleur et faire glisser le haut de la batterie sous la petite goupille d'alignement située sur le côté gauche du contrôleur.

h. Déplacez le loquet de la batterie vers le haut pour fixer la batterie.

Lorsque le loquet s'enclenche, le bas des crochets de verrouillage se trouve dans une fente métallique du châssis.

i. Retournez le contrôleur pour vérifier que la batterie est correctement installée.

**Dommages matériels possibles** — la bride métallique à l'avant de la batterie doit être complètement insérée dans le logement du contrôleur (comme indiqué sur la première figure). Si la batterie n'est pas installée correctement (comme illustré sur la deuxième figure), la bride métallique peut entrer en contact avec la carte contrôleur, ce qui peut endommager la carte.

▪ **Correct — la bride métallique de la batterie est complètement insérée dans le logement du contrôleur:**

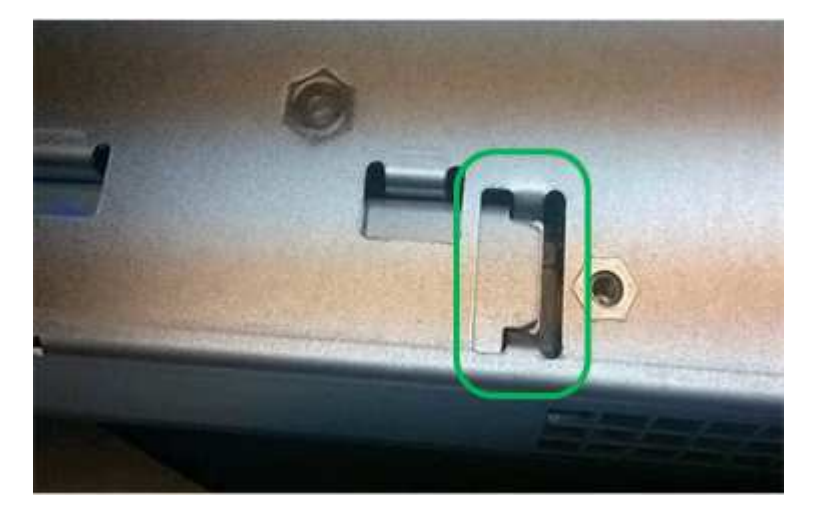

▪ **Incorrect — la bride métallique de la batterie n'est pas insérée dans le logement du contrôleur :**

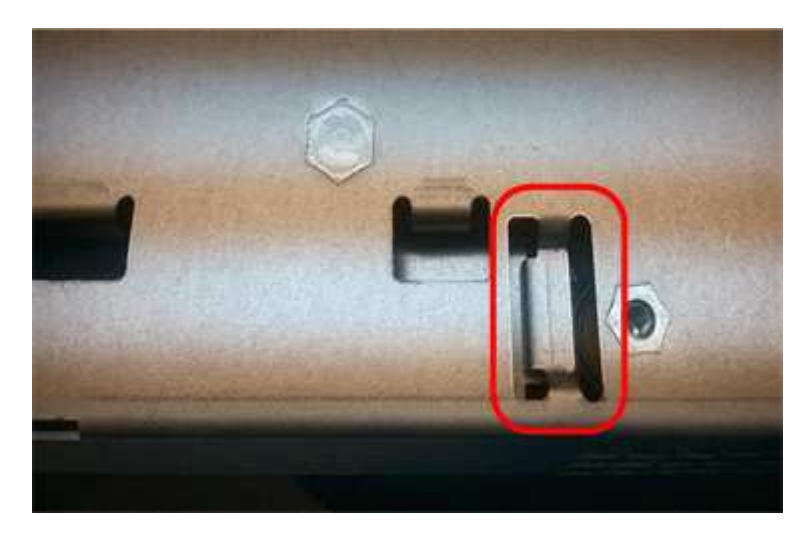

j. Replacer le capot du contrôleur.

Œ

- 6. Installez le contrôleur de remplacement sur l'appliance.
	- a. Retournez le contrôleur pour que le capot amovible soit orienté vers le bas.
	- b. Avec la poignée de came en position ouverte, faites glisser le contrôleur complètement dans l'appareil.
	- c. Déplacez la poignée de came vers la gauche pour verrouiller le contrôleur en place.
	- d. Remplacer les câbles et les SFP.
	- e. Attendez le redémarrage du contrôleur E2800. Vérifiez que l'affichage à sept segments indique l'état

de 99.

f. Déterminez la manière dont vous allez attribuer une adresse IP au contrôleur de remplacement.

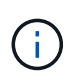

Les étapes d'attribution d'une adresse IP au contrôleur de remplacement dépendent de la connexion du port de gestion 1 à un réseau avec un serveur DHCP et de la sécurité de tous les lecteurs.

- Si le port de gestion 1 est connecté à un réseau avec un serveur DHCP, le nouveau contrôleur obtient son adresse IP auprès du serveur DHCP. Cette valeur peut être différente de l'adresse IP du contrôleur d'origine.
- Si tous les lecteurs sont sécurisés, vous devez utiliser la fenêtre de gestion d'entreprise (EMW) du Gestionnaire de stockage SANtricity pour déverrouiller les lecteurs sécurisés. Vous ne pouvez pas accéder au nouveau contrôleur tant que vous n'avez pas débloqué les lecteurs à l'aide de la touche enregistrée. Consultez les instructions relatives à la réinstallation d'un contrôleur E2800 simplex.
- 7. Si l'appliance utilise des disques sécurisés, suivez les instructions de la procédure de remplacement du contrôleur E2800 pour importer la clé de sécurité du disque.
- 8. Ramenez l'appareil en mode de fonctionnement normal. Dans le programme d'installation de l'appliance StorageGRID, sélectionnez **Avancé** > **redémarrer le contrôleur**, puis sélectionnez **redémarrer dans StorageGRID**.

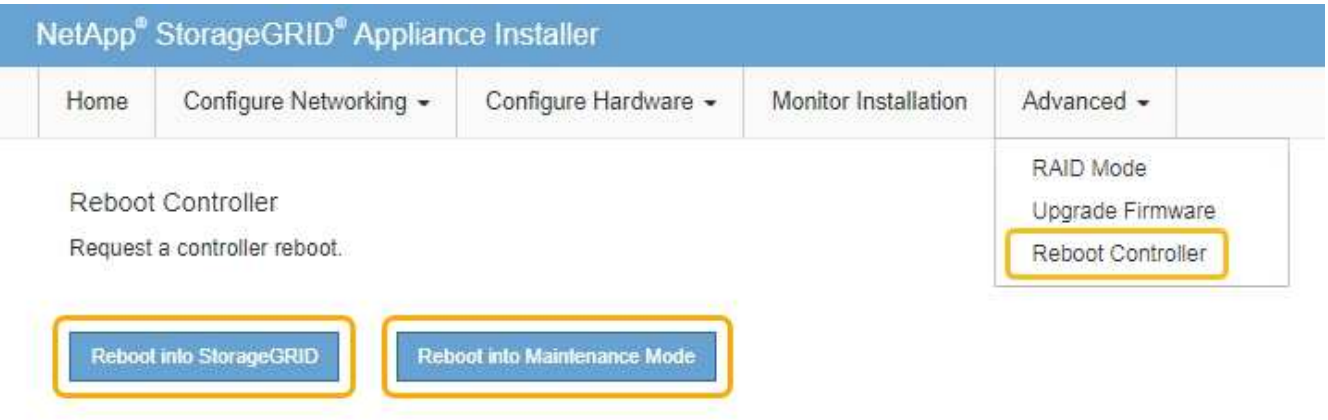

Pendant le redémarrage, l'écran suivant s'affiche :

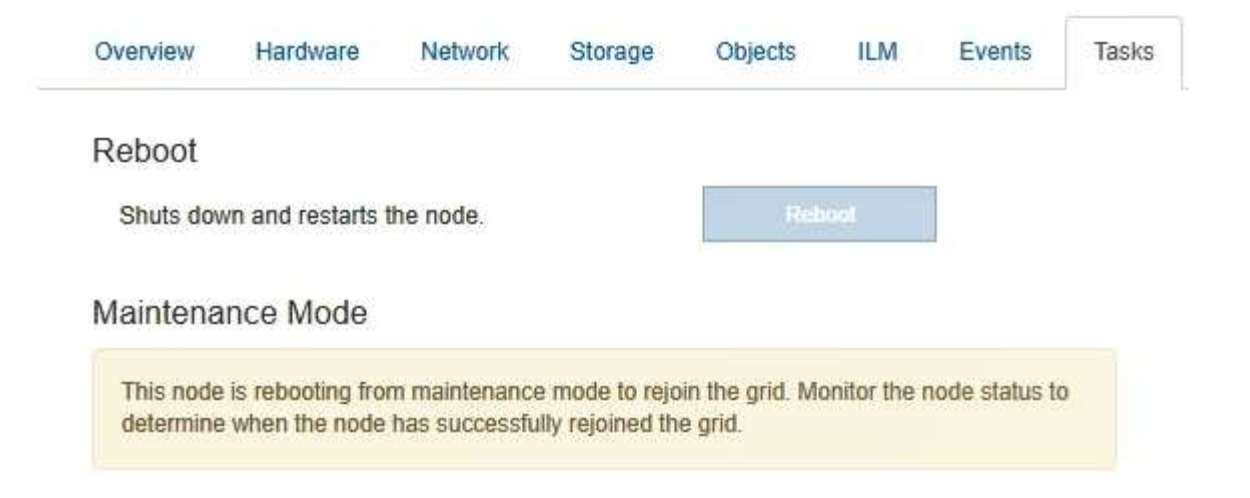

L'appareil redémarre et rejoint la grille. Ce processus peut prendre jusqu'à 20 minutes.

9. Vérifiez que le redémarrage est terminé et que le nœud a rejoint à nouveau la grille. Dans Grid Manager, vérifiez que l'onglet **Nodes** affiche un état normal pour le nœud d'appliance, indiquant qu'aucune alerte n'est active et que le nœud est connecté à la grille.

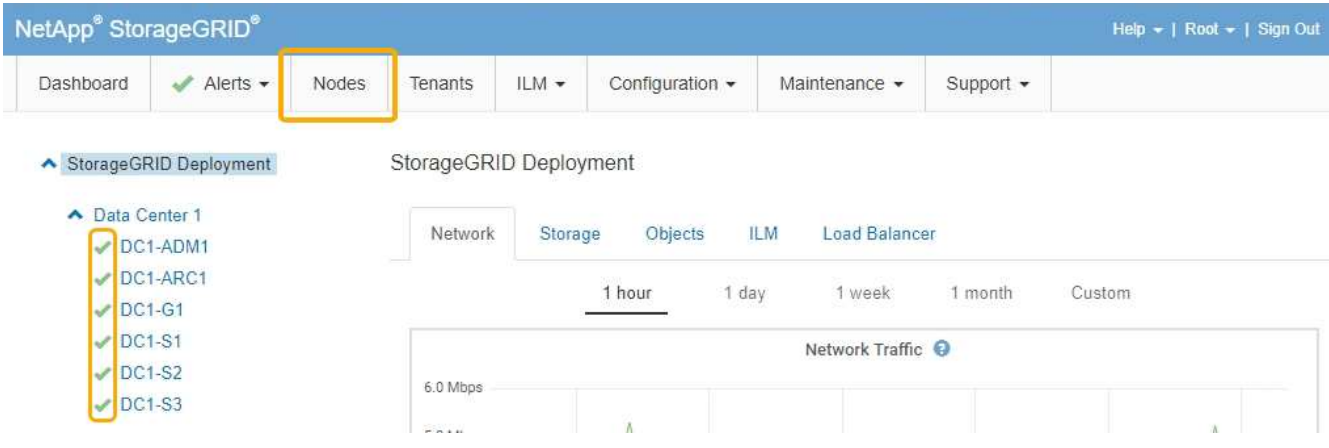

10. Depuis SANtricity System Manager, confirmer que le nouveau contrôleur est optimal et collecter les données de support

### **Informations associées**

["Site de documentation sur les systèmes NetApp E-Series"](http://mysupport.netapp.com/info/web/ECMP1658252.html)

# <span id="page-26-0"></span>**Remplacement du contrôleur E5700SG**

Vous devrez peut-être remplacer le contrôleur E5700SG s'il ne fonctionne pas de manière optimale ou s'il est défectueux.

### **Ce dont vous avez besoin**

- Vous disposez d'un contrôleur de remplacement avec la même référence que le contrôleur que vous remplacez.
- Vous avez téléchargé les instructions du système E-Series pour remplacer un contrôleur E5700 défectueux.

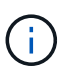

Utilisez les instructions E-Series à titre de référence uniquement si vous avez besoin de plus de détails pour effectuer une étape spécifique. N'utilisez pas les instructions E-Series pour remplacer un contrôleur de l'appliance StorageGRID, car les procédures ne sont pas les mêmes. Par exemple, les instructions relatives à E-Series pour le contrôleur E5700 décrivent le retrait de la batterie et la carte d'interface hôte (HIC) d'un contrôleur défectueux et leur installation dans un contrôleur de remplacement. Ces étapes ne s'appliquent pas au contrôleur E5700SG.

- Vous avez des étiquettes pour identifier chaque câble connecté au contrôleur.
- L'appareil a été placé en mode de maintenance.

["Mise en mode maintenance de l'appareil"](#page-2-1)

#### **Description de la tâche**

L'appliance Storage Node ne sera pas accessible lors du remplacement du contrôleur. Si le contrôleur E5700SG fonctionne suffisamment, vous pouvez effectuer un arrêt contrôlé au début de cette procédure.

Si vous remplacez le contrôleur avant d'installer le logiciel StorageGRID, il se peut que vous ne puissiez pas accéder au programme d'installation de l'appliance StorageGRID immédiatement après avoir terminé cette procédure. Même si vous pouvez accéder au programme d'installation de l'appliance StorageGRID à partir d'autres hôtes du même sous-réseau que l'appliance, vous ne pouvez pas y accéder à partir d'hôtes situés sur d'autres sous-réseaux. Cette condition doit se résoudre dans les 15 minutes (lorsque les entrées du cache ARP pour le contrôleur d'origine sont écoulées), ou vous pouvez effacer immédiatement la condition en éliminant manuellement les anciennes entrées du cache ARP à partir du routeur ou de la passerelle local.

### **Étapes**

 $\mathbf{1}$ 

- 1. Une fois l'appliance en mode de maintenance activée, arrêtez le contrôleur E5700SG.
	- a. Connectez-vous au nœud grid :
		- i. Saisissez la commande suivante : ssh admin@*grid\_node\_IP*
		- ii. Entrez le mot de passe indiqué dans le Passwords.txt fichier.
		- $\ddot{\mathbf{u}}$ . Entrez la commande suivante pour passer à la racine : su -
		- iv. Entrez le mot de passe indiqué dans le Passwords.txt fichier.

Lorsque vous êtes connecté en tant que root, l'invite passe de \$ à #.

b. Arrêtez le contrôleur E5700SG :

### **shutdown -h now**

c. Attendez que les données de la mémoire cache soient écrites sur les disques.

La LED verte cache actif située à l'arrière du contrôleur E2800 est allumée lorsque les données en cache ont besoin d'être écrites sur les disques. Vous devez attendre que ce voyant s'éteigne.

- 2. Eteindre l'alimentation en panne.
	- a. Dans la page d'accueil de SANtricity System Manager, sélectionnez **Afficher les opérations en cours**.
	- b. Confirmez que toutes les opérations ont été effectuées.
- c. Éteignez les deux interrupteurs de l'appareil.
- d. Attendez que tous les voyants s'éteignent.
- 3. Si les réseaux StorageGRID connectés au contrôleur utilisent des serveurs DHCP :
	- a. Notez les adresses MAC des ports du contrôleur de remplacement (situées sur les étiquettes du contrôleur).
	- b. Demandez à votre administrateur réseau de mettre à jour les paramètres d'adresse IP du contrôleur d'origine afin qu'ils reflètent les adresses MAC du contrôleur de remplacement.

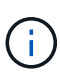

Vous devez vous assurer que les adresses IP du contrôleur d'origine ont été mises à jour avant d'appliquer la mise sous tension au contrôleur de remplacement. Dans le cas contraire, le contrôleur obtiendra de nouvelles adresses IP DHCP lors de son démarrage et risque de ne pas pouvoir se reconnecter à StorageGRID. Cette étape s'applique à tous les réseaux StorageGRID reliés au contrôleur.

- 4. Retirer le contrôleur de l'appliance :
	- a. Placez un bracelet antistatique ou prenez d'autres précautions antistatiques.
	- b. Etiqueter les câbles puis débrancher les câbles et les SFP.

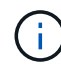

Pour éviter de dégrader les performances, ne pas tordre, plier, pincer ou marcher sur les câbles.

- c. Libérez le contrôleur de l'appareil en appuyant sur le loquet de la poignée de came jusqu'à ce qu'il se relâche, puis ouvrez la poignée de came vers la droite.
- d. A l'aide de deux mains et de la poignée de came, faites glisser le contrôleur hors de l'appareil.

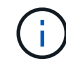

Toujours utiliser deux mains pour soutenir le poids du contrôleur.

- 5. Installez le contrôleur de remplacement sur l'appliance.
	- a. Retournez le contrôleur pour que le capot amovible soit orienté vers le bas.
	- b. Avec la poignée de came en position ouverte, faites glisser le contrôleur complètement dans l'appareil.
	- c. Déplacez la poignée de came vers la gauche pour verrouiller le contrôleur en place.
	- d. Remplacer les câbles et les SFP.
- 6. Mettez l'appareil sous tension et surveillez les LED du contrôleur et les affichages à sept segments.

Une fois les contrôleurs démarrés, les affichages à sept segments doivent indiquer les éléments suivants :

◦ Contrôleur E2800 :

L'état final est 99.

◦ Contrôleur E5700SG :

L'état final est HA.

7. Vérifiez que le nœud de stockage de l'appliance apparaît dans Grid Manager et qu'aucune alarme ne s'affiche.

### **Informations associées**

## <span id="page-29-0"></span>**Remplacement des autres composants matériels**

Vous devrez peut-être remplacer la batterie du contrôleur, le lecteur, le ventilateur ou le bloc d'alimentation de l'appliance StorageGRID.

### **Ce dont vous avez besoin**

- Vous disposez de la procédure de remplacement du matériel E-Series.
- L'appareil a été mis en mode de maintenance si la procédure de remplacement des composants nécessite que vous éteindra l'appareil.

["Mise en mode maintenance de l'appareil"](#page-2-1)

### **Description de la tâche**

Pour remplacer la batterie du contrôleur E2800, reportez-vous aux instructions décrites dans ces instructions pour remplacer le contrôleur E2800. Ces instructions décrivent le retrait du contrôleur de l'appareil, le retrait de la batterie du contrôleur, l'installation de la batterie et le remplacement du contrôleur.

Pour remplacer un lecteur, une cartouche de ventilateur, une cartouche de ventilateur, une cartouche d'alimentation ou un tiroir disque dans l'appliance, accédez aux procédures de maintenance du matériel E2800.

### **Instructions de remplacement des composants SG5712**

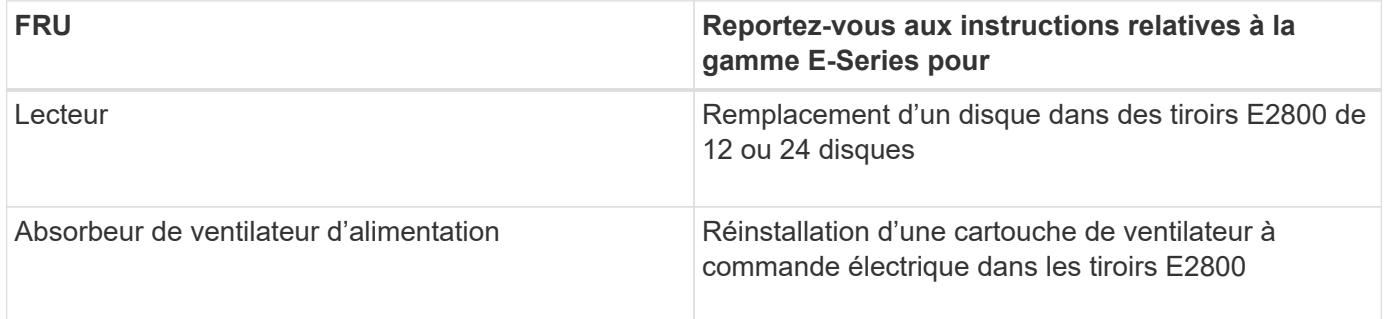

### **Instructions de remplacement des composants SG5760**

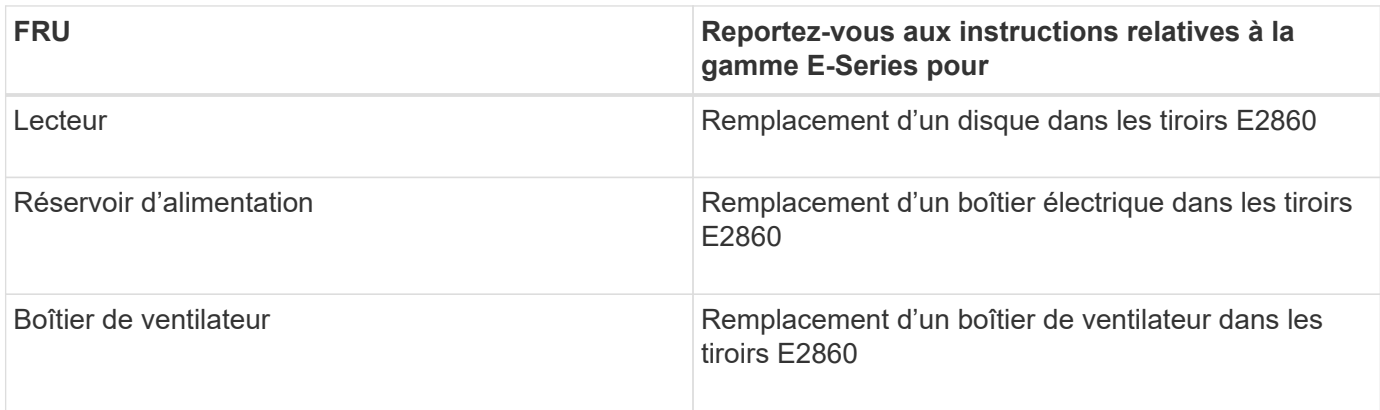

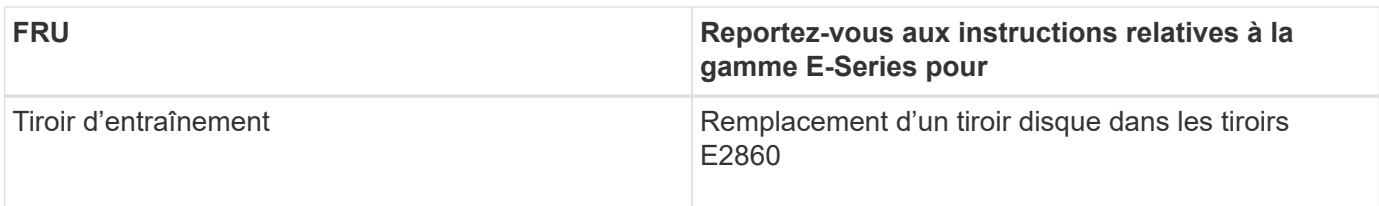

### **Informations associées**

["Remplacement du contrôleur E2800"](#page-19-0)

["Site de documentation sur les systèmes NetApp E-Series"](http://mysupport.netapp.com/info/web/ECMP1658252.html)

# <span id="page-30-0"></span>**Modification de la configuration de liaison du contrôleur E5700SG**

Vous pouvez modifier la configuration de la liaison Ethernet du contrôleur E5700SG. Vous pouvez modifier le mode de liaison du port, le mode de liaison réseau et la vitesse de liaison.

### **Ce dont vous avez besoin**

Vous devez placer le contrôleur E5700SG en mode de maintenance. L'utilisation d'une appliance StorageGRID en mode de maintenance peut rendre l'appliance indisponible pour l'accès à distance.

### ["Mise en mode maintenance de l'appareil"](#page-2-1)

### **Description de la tâche**

Les options permettant de modifier la configuration de la liaison Ethernet du contrôleur E5700SG sont les suivantes :

- Changement du mode **Port bond** de fixe à agrégé, ou d'agrégat à fixe
- Passage du mode de liaison réseau \* d'Active-Backup à LACP, ou de LACP à Active-Backup
- Activation ou désactivation du balisage VLAN ou modification de la valeur d'une balise VLAN
- Modification de la vitesse de liaison de 10-GbE à 25-GbE, ou de 25-GbE à 10-GbE

### **Étapes**

1. Sélectionnez **configurer réseau** > **Configuration lien** dans le menu.

<span id="page-30-1"></span>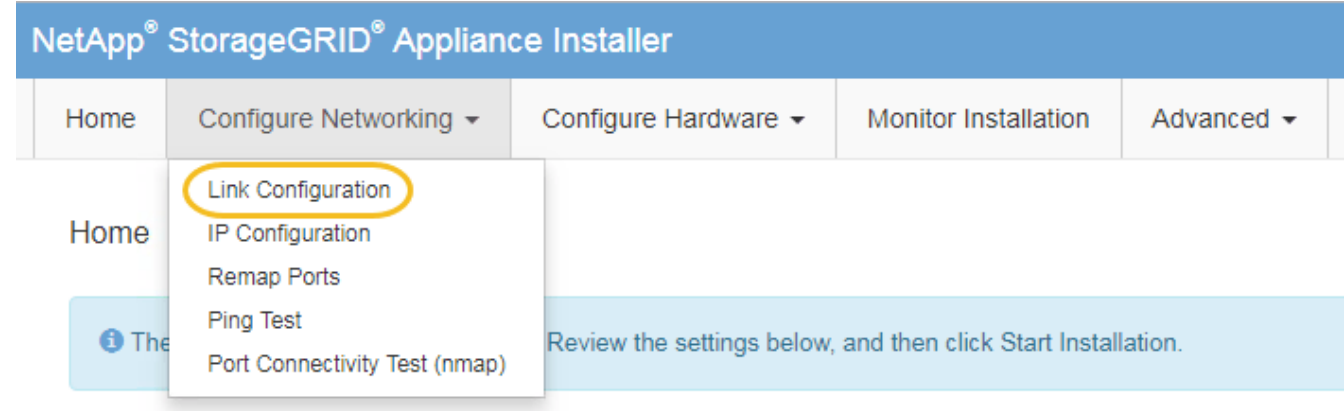

1. Apportez les modifications souhaitées à la configuration de liaison.

Pour plus d'informations sur les options, reportez-vous à la section « Configuration des liens réseau ».

2. Lorsque vous êtes satisfait de vos sélections, cliquez sur **Enregistrer**.

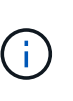

Vous risquez de perdre votre connexion si vous avez apporté des modifications au réseau ou au lien auquel vous êtes connecté. Si vous n'êtes pas reconnecté dans une minute, entrez à nouveau l'URL du programme d'installation de l'appliance StorageGRID à l'aide de l'une des autres adresses IP attribuées à l'appliance : **https://***E5700SG\_Controller\_IP***:8443**

Si vous avez modifié les paramètres VLAN, le sous-réseau de l'appliance a peut-être changé. Si vous devez modifier les adresses IP de l'appliance, suivez les instructions de configuration des adresses IP.

### ["Définition de la configuration IP"](https://docs.netapp.com/fr-fr/storagegrid-115/sg5700/setting-ip-configuration-sg5700.html)

- 3. Dans le programme d'installation de l'appliance StorageGRID, sélectionnez **configurer le réseau** > **Test Ping**.
- 4. Utilisez l'outil Test Ping pour vérifier la connectivité aux adresses IP sur tous les réseaux susceptibles d'avoir été affectés par les modifications de configuration de liaison que vous avez effectuées dans [Modifier la configuration du lien](#page-30-1) étape.

En plus des autres tests que vous choisissez d'effectuer, vérifiez que vous pouvez envoyer une commande ping à l'adresse IP de la grille du nœud d'administration principal et à l'adresse IP de la grille d'au moins un autre nœud de stockage. Si nécessaire, corrigez tout problème de configuration de liaison.

- 5. Une fois que vous êtes satisfait du fait que les modifications de configuration du lien fonctionnent, redémarrez le nœud. Dans le programme d'installation de l'appliance StorageGRID, sélectionnez **Avancé** > **redémarrer le contrôleur**, puis sélectionnez l'une des options suivantes :
	- Sélectionnez **Reboot dans StorageGRID** pour redémarrer le contrôleur avec le noeud qui rejoint la grille. Sélectionnez cette option si vous avez terminé de travailler en mode maintenance et que vous êtes prêt à rétablir le fonctionnement normal du nœud.
	- Sélectionnez **redémarrer en mode maintenance** pour redémarrer le contrôleur avec le nœud restant en mode de maintenance. Sélectionnez cette option si des opérations de maintenance supplémentaires doivent être effectuées sur le nœud avant de rejoindre la grille.

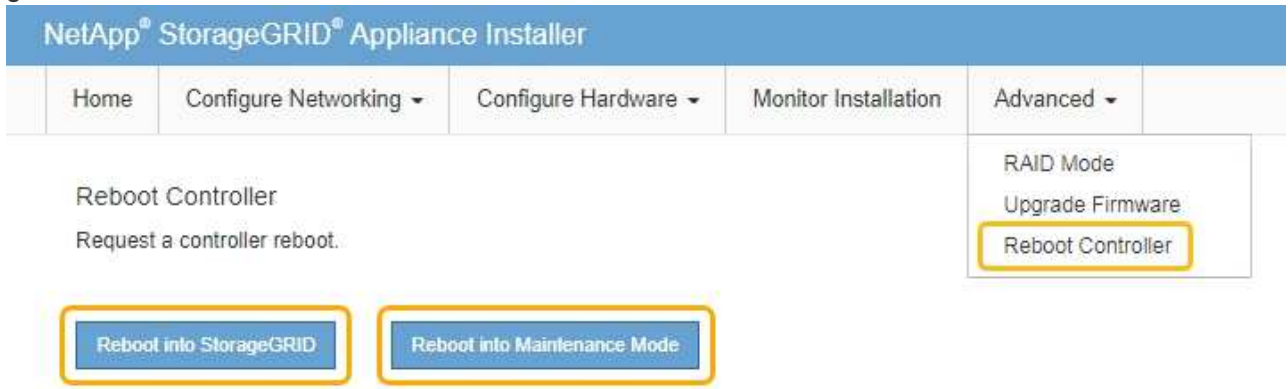

L'appliance peut redémarrer et rejoindre la grille en 20 minutes. Pour confirmer que le redémarrage est terminé et que le nœud a rejoint la grille, retournez à la grille Manager. L'onglet **noeuds** doit afficher un état normal pour le nœud d'appliance, indiquant qu'aucune alerte n'est active et que le nœud est connecté à la grille.

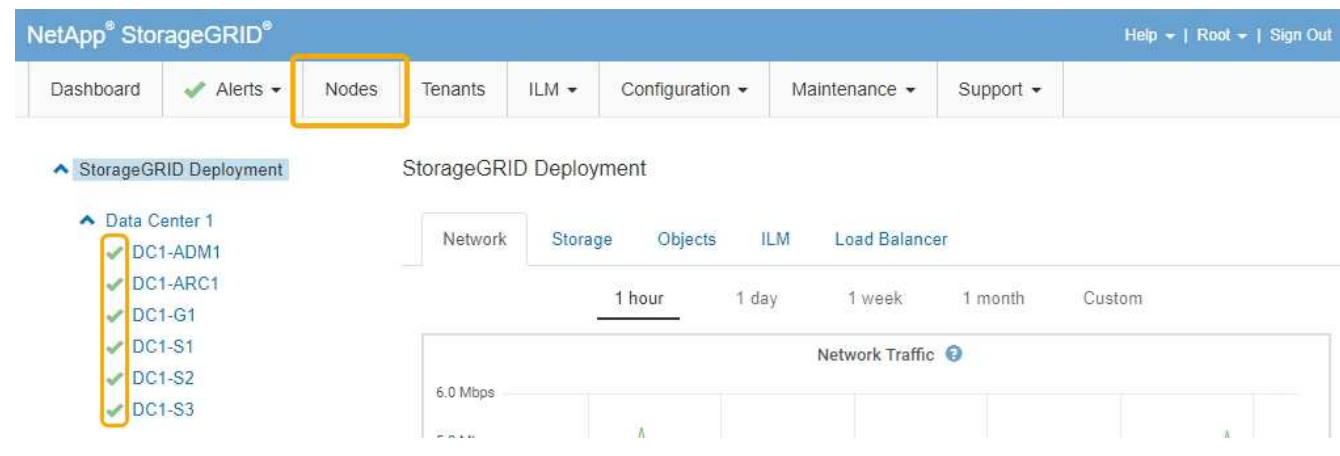

### **Informations associées**

["Configuration des liaisons réseau \(SG5700\)"](https://docs.netapp.com/fr-fr/storagegrid-115/sg5700/configuring-network-links-sg5700.html)

# <span id="page-32-0"></span>**Modification du paramètre MTU**

Vous pouvez modifier le paramètre MTU que vous avez attribué lorsque vous avez configuré des adresses IP pour le nœud de l'appliance.

### **Ce dont vous avez besoin**

L'appareil a été placé en mode de maintenance.

### ["Mise en mode maintenance de l'appareil"](#page-2-1)

### **Étapes**

- 1. Dans le programme d'installation de l'appliance StorageGRID, sélectionnez **configurer le réseau** > **Configuration IP**.
- 2. Apportez les modifications souhaitées aux paramètres MTU du réseau Grid, du réseau Admin et du réseau client.

### **Grid Network**

The Grid Network is used for all internal StorageGRID traffic. The Grid Network provides connectivity between all nodes in the grid, across all sites and subnets. All hosts on the Grid Network must be able to talk to all other hosts. The Grid Network can consist of multiple subnets. Networks containing critical grid services, such as NTP, can also be added as Grid subnets.

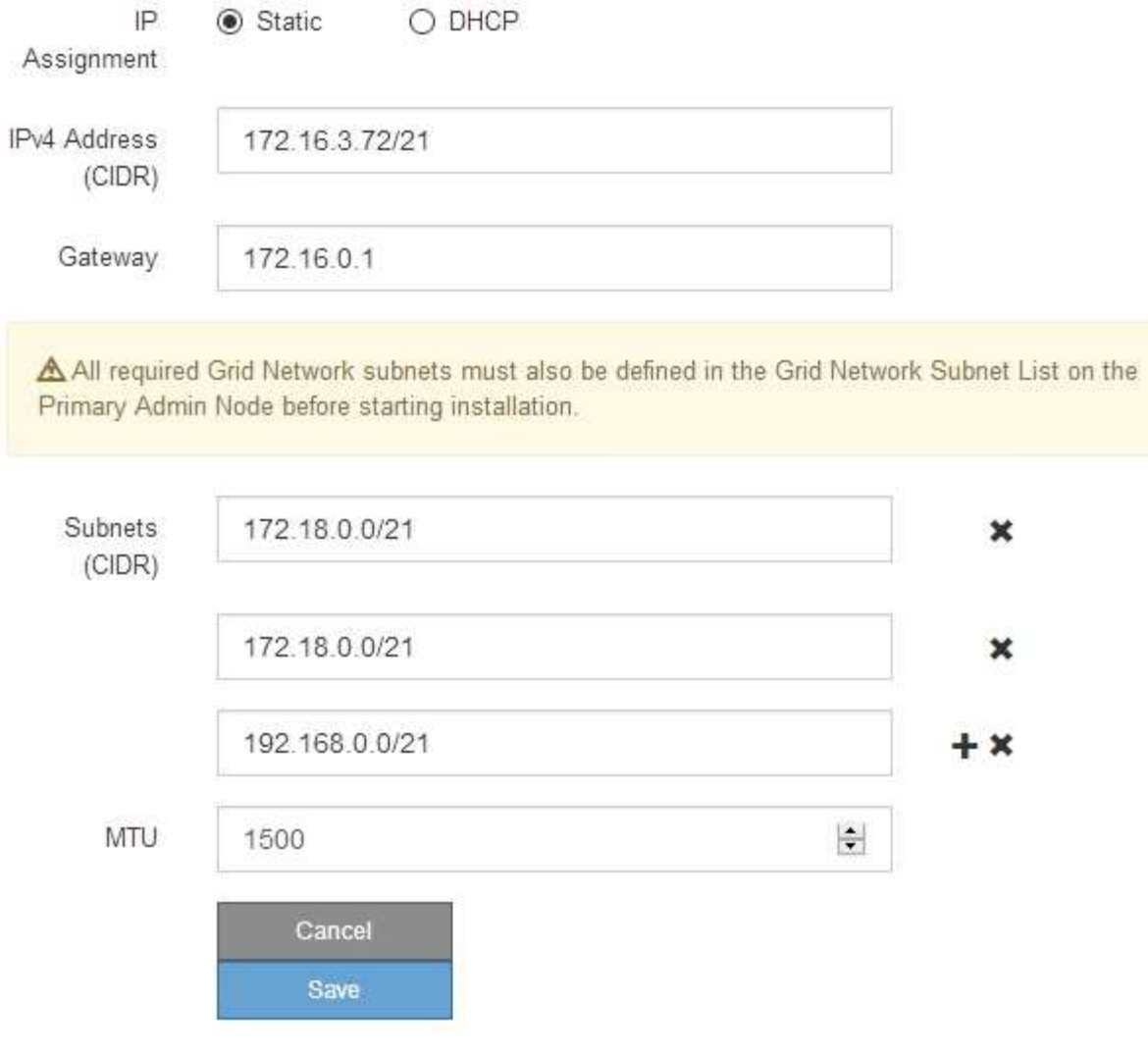

La valeur MTU du réseau doit correspondre à la valeur configurée sur le port du commutateur auquel le nœud est connecté. Dans le cas contraire, des problèmes de performances réseau ou une perte de paquets peuvent se produire.

 $\left( \begin{smallmatrix} 1 \ 1 \end{smallmatrix} \right)$ 

 $\left(\mathsf{i}\right)$ 

Pour des performances réseau optimales, tous les nœuds doivent être configurés avec des valeurs MTU similaires sur leurs interfaces réseau Grid. L'alerte **Grid Network MTU mismatch** est déclenchée en cas de différence importante dans les paramètres MTU pour le réseau Grid sur les nœuds individuels. Les valeurs MTU ne doivent pas être identiques pour tous les types de réseau.

- 3. Lorsque vous êtes satisfait des paramètres, sélectionnez **Enregistrer**.
- 4. Redémarrez le nœud. Dans le programme d'installation de l'appliance StorageGRID, sélectionnez **Avancé**
- > **redémarrer le contrôleur**, puis sélectionnez l'une des options suivantes :
	- Sélectionnez **Reboot dans StorageGRID** pour redémarrer le contrôleur avec le noeud qui rejoint la grille. Sélectionnez cette option si vous avez terminé de travailler en mode maintenance et que vous êtes prêt à rétablir le fonctionnement normal du nœud.
	- Sélectionnez **redémarrer en mode maintenance** pour redémarrer le contrôleur avec le nœud restant en mode de maintenance. Sélectionnez cette option si des opérations de maintenance supplémentaires doivent être effectuées sur le nœud avant de rejoindre la grille.

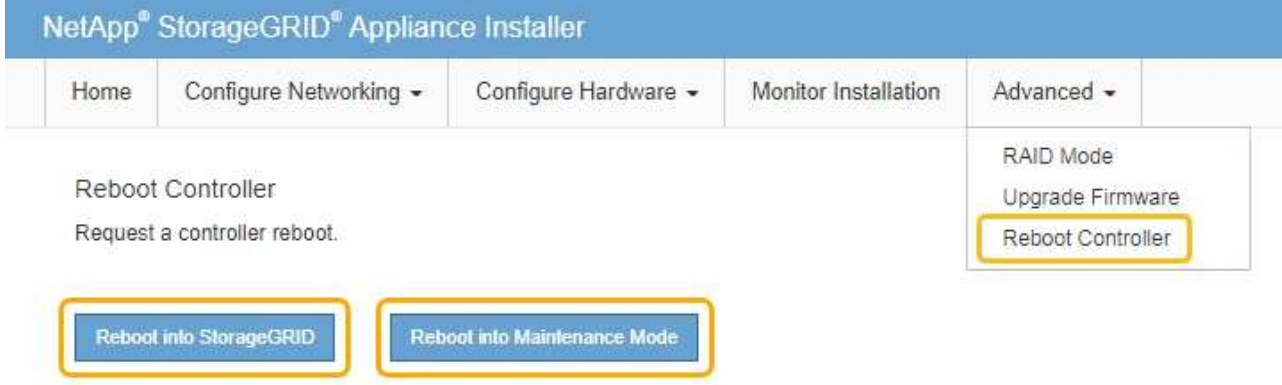

L'appliance peut redémarrer et rejoindre la grille en 20 minutes. Pour confirmer que le redémarrage est terminé et que le nœud a rejoint la grille, retournez à la grille Manager. L'onglet **noeuds** doit afficher un état normal pour le nœud d'appliance, indiquant qu'aucune alerte n'est active et que le nœud est connecté à la grille.

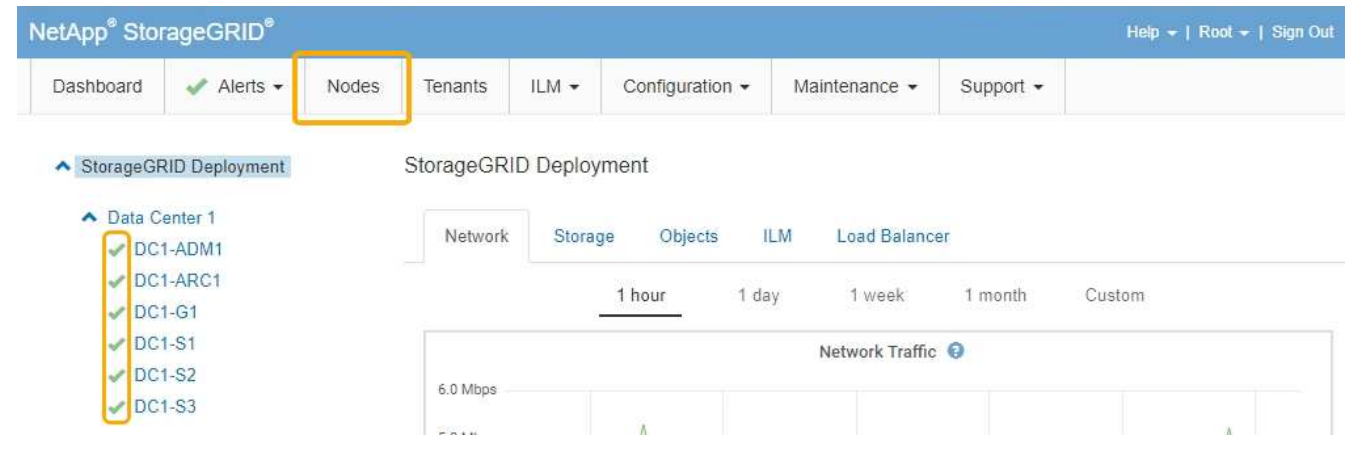

### **Informations associées**

["Administrer StorageGRID"](https://docs.netapp.com/fr-fr/storagegrid-115/admin/index.html)

## <span id="page-34-0"></span>**Vérification de la configuration du serveur DNS**

Vous pouvez vérifier et modifier temporairement les serveurs DNS (Domain Name System) actuellement utilisés par ce noeud de l'appliance.

**Ce dont vous avez besoin**

L'appareil a été placé en mode de maintenance.

["Mise en mode maintenance de l'appareil"](#page-2-1)

### **Description de la tâche**

Vous devrez peut-être modifier les paramètres du serveur DNS si une appliance chiffrée ne peut pas se connecter au serveur de gestion des clés (KMS) ou au cluster KMS car le nom d'hôte du KMS était spécifié comme nom de domaine au lieu d'une adresse IP. Toute modification apportée aux paramètres DNS de l'appliance est temporaire et perdue lorsque vous quittez le mode de maintenance. Pour que ces modifications soient permanentes, spécifiez les serveurs DNS dans Grid Manager (**Maintenance** > **réseau** > **serveurs DNS**).

- Les modifications temporaires de la configuration DNS ne sont nécessaires que pour les appliances cryptées par nœud où le serveur KMS est défini à l'aide d'un nom de domaine complet, au lieu d'une adresse IP, pour le nom d'hôte.
- Lorsqu'une appliance chiffrée au nœud se connecte à un KMS à l'aide d'un nom de domaine, elle doit se connecter à l'un des serveurs DNS définis pour la grille. L'un de ces serveurs DNS traduit ensuite le nom de domaine en une adresse IP.
- Si le nœud ne peut pas accéder à un serveur DNS pour la grille ou si vous avez modifié les paramètres DNS au niveau de la grille lorsqu'un nœud d'appliance chiffré par le nœud était hors ligne, le nœud ne peut pas se connecter au KMS. Les données chiffrées sur l'appliance ne peuvent pas être déchiffrées tant que le problème DNS n'est pas résolu.

Pour résoudre un problème DNS empêchant la connexion KMS, spécifiez l'adresse IP d'un ou plusieurs serveurs DNS dans le programme d'installation de l'appliance StorageGRID. Ces paramètres DNS temporaires permettent à l'appliance de se connecter au KMS et de décrypter les données sur le nœud.

Par exemple, si le serveur DNS de la grille change alors qu'un nœud chiffré était hors ligne, le nœud ne pourra pas atteindre le KMS lorsqu'il sera de nouveau en ligne, car il utilise toujours les valeurs DNS précédentes. La saisie de la nouvelle adresse IP du serveur DNS dans le programme d'installation de l'appliance StorageGRID permet à une connexion KMS temporaire de décrypter les données du nœud.

### **Étapes**

- 1. Dans le programme d'installation de l'appliance StorageGRID, sélectionnez **configurer le réseau** > **Configuration DNS**.
- 2. Vérifiez que les serveurs DNS spécifiés sont corrects.

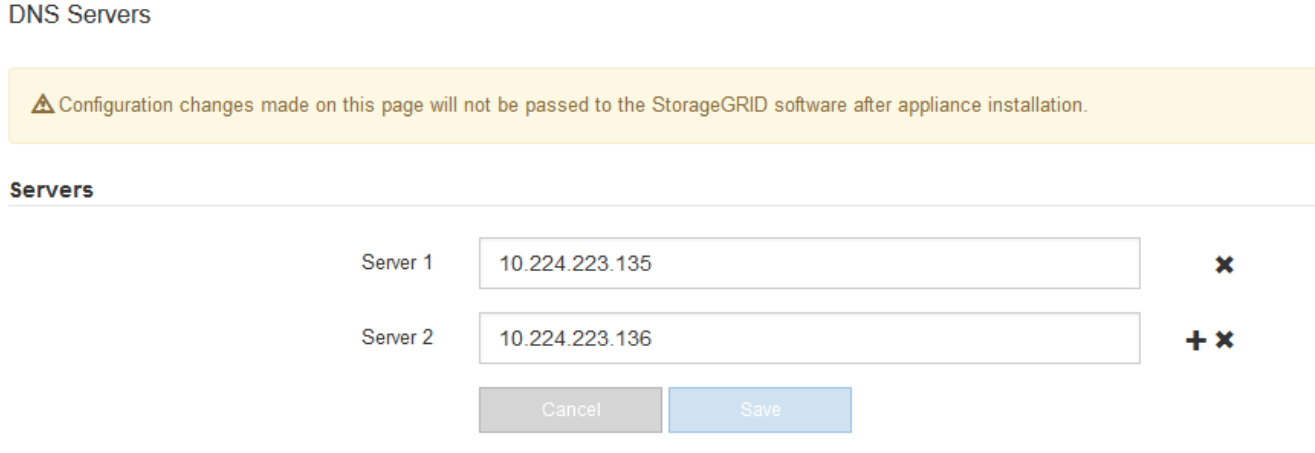

3. Si nécessaire, modifiez les serveurs DNS.

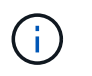

Les modifications apportées aux paramètres DNS sont temporaires et sont perdues lorsque vous quittez le mode de maintenance.

4. Lorsque vous êtes satisfait des paramètres DNS temporaires, sélectionnez **Enregistrer**.

Le nœud utilise les paramètres de serveur DNS spécifiés sur cette page pour se reconnecter au KMS, permettant ainsi de décrypter les données du nœud.

- 5. Une fois les données de nœud déchiffrées, redémarrez le nœud. Dans le programme d'installation de l'appliance StorageGRID, sélectionnez **Avancé** > **redémarrer le contrôleur**, puis sélectionnez l'une des options suivantes :
	- Sélectionnez **Reboot dans StorageGRID** pour redémarrer le contrôleur avec le noeud qui rejoint la grille. Sélectionnez cette option si vous avez terminé de travailler en mode maintenance et que vous êtes prêt à rétablir le fonctionnement normal du nœud.
	- Sélectionnez **redémarrer en mode maintenance** pour redémarrer le contrôleur avec le nœud restant en mode de maintenance. Sélectionnez cette option si des opérations de maintenance supplémentaires doivent être effectuées sur le nœud avant de rejoindre la grille.

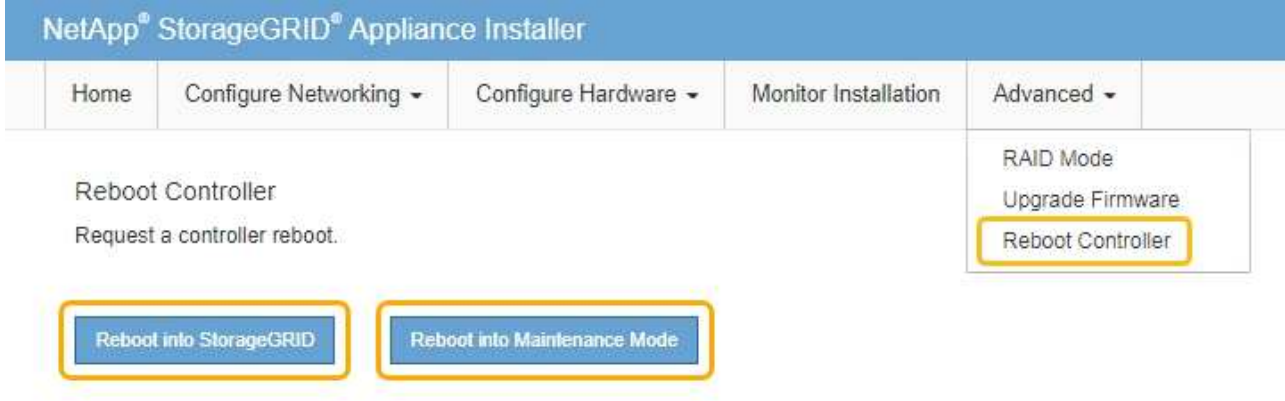

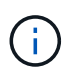

Lorsque le nœud redémarre et rejoint la grille, il utilise les serveurs DNS du système répertoriés dans Grid Manager. Après avoir rejoint la grille, l'appliance n'utilise plus les serveurs DNS temporaires spécifiés dans le programme d'installation de l'appliance StorageGRID pendant que l'appliance était en mode de maintenance.

L'appliance peut redémarrer et rejoindre la grille en 20 minutes. Pour confirmer que le redémarrage est terminé et que le nœud a rejoint la grille, retournez à la grille Manager. L'onglet **noeuds** doit afficher un état normal pour le nœud d'appliance, indiquant qu'aucune alerte n'est active et que le nœud est connecté à la grille.

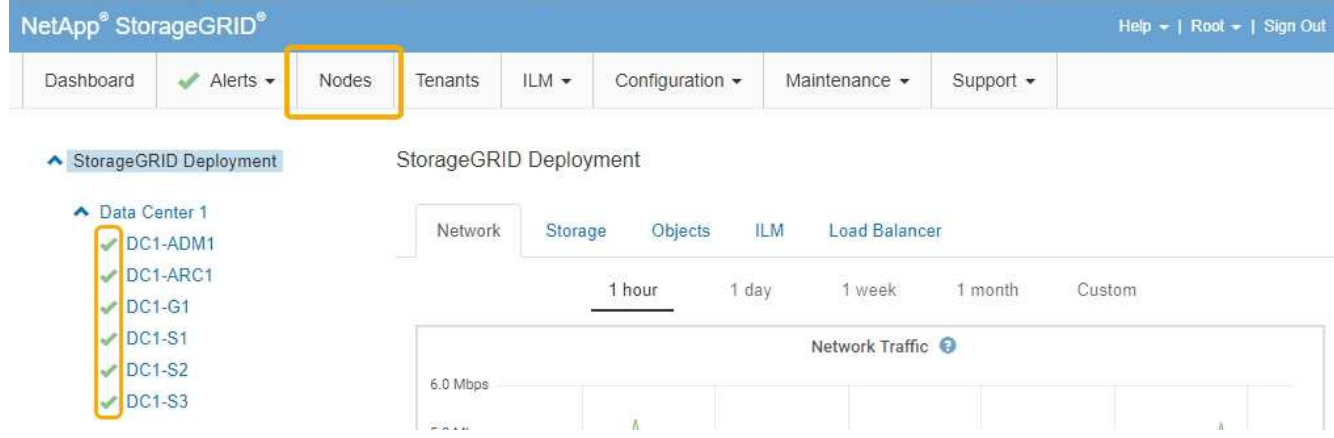

# <span id="page-37-0"></span>**Contrôle du cryptage du nœud en mode maintenance**

Si vous avez activé le chiffrement des nœuds pour l'appliance lors de l'installation, vous pouvez surveiller l'état du chiffrement des nœuds de chaque nœud d'appliance, notamment les informations détaillées sur l'état de chiffrement des nœuds et le serveur de gestion des clés (KMS).

### **Ce dont vous avez besoin**

- Le chiffrement des nœuds doit avoir été activé pour l'appliance pendant l'installation. Vous ne pouvez pas activer le chiffrement de nœud après l'installation de l'appliance.
- L'appareil a été placé en mode maintenance.

["Mise en mode maintenance de l'appareil"](#page-2-1)

### **Étapes**

1. Dans le programme d'installation de l'appliance StorageGRID, sélectionnez **configurer le matériel** > **cryptage de nœud**.

#### Node Encryption

Node encryption allows you to use an external key management server (KMS) to encrypt all StorageGRID data on this appliance. If node encryption is enabled for the appliance and a KMS is configured for the site, you cannot access any data on the appliance unless the appliance can communicate with the KMS.

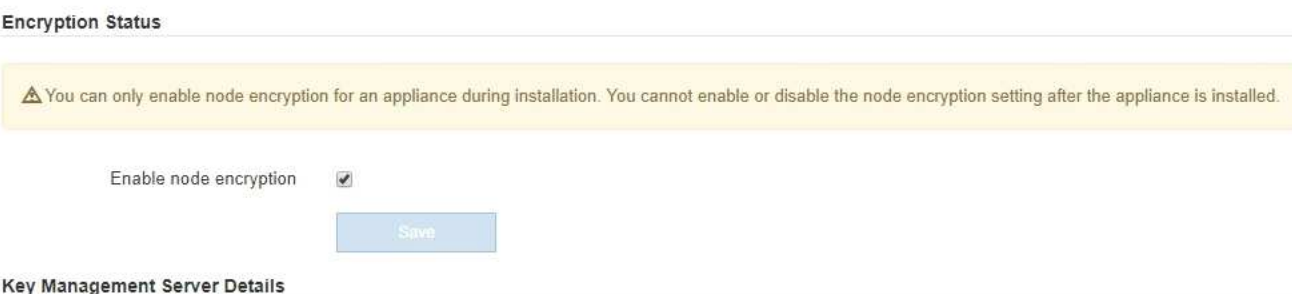

View the status and configuration details for the KMS that manages the encryption key for this appliance. You must use the Grid Manager to make configuration changes.

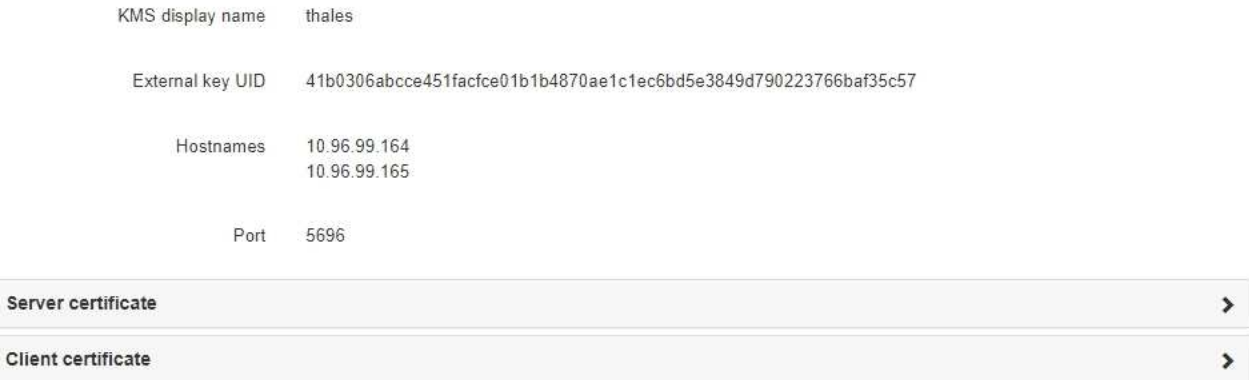

#### Clear KMS Key

Ser

A Do not clear the KMS key if you need to access or preserve any data on this appliance.

If you want to reinstall this appliance node (for example, in another grid), you must clear the KMS key. When the KMS key is cleared, all data on this appliance is deleted.

Clear KMS Key and Delete Data

La page Node Encryption comprend les trois sections suivantes :

- L'état du chiffrement indique si le chiffrement de nœud est activé ou désactivé pour l'appliance.
- Détails du serveur de gestion des clés affiche des informations sur le KMS utilisé pour crypter l'appliance. Vous pouvez développer les sections de certificat du serveur et du client pour afficher les détails et l'état du certificat.
	- Pour résoudre les problèmes avec les certificats eux-mêmes, tels que le renouvellement des certificats expirés, consultez les informations sur KMS dans les instructions d'administration de StorageGRID.
	- En cas de problèmes inattendus lors de la connexion aux hôtes KMS, vérifiez que les serveurs DNS (Domain Name System) sont corrects et que la mise en réseau de l'appliance est correctement configurée.

["Vérification de la configuration du serveur DNS"](#page-34-0)

▪ Si vous ne parvenez pas à résoudre les problèmes liés à votre certificat, contactez le support technique.

◦ Clear KMS Key désactive le chiffrement des nœuds pour l'appliance, supprime l'association entre l'appliance et le serveur de gestion des clés qui a été configuré pour le site StorageGRID et supprime toutes les données de l'appliance. Vous devez effacer la clé KMS pour pouvoir installer l'appliance dans un autre système StorageGRID.

["Désactivation de la configuration du serveur de gestion des clés"](#page-40-0)

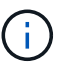

L'effacement de la configuration KMS supprime les données de l'appliance, ce qui les rend définitivement inaccessibles. Ces données ne peuvent pas être récupérées.

- 2. Une fois que vous avez terminé de vérifier l'état du chiffrement de nœud, redémarrez le nœud. Dans le programme d'installation de l'appliance StorageGRID, sélectionnez **Avancé** > **redémarrer le contrôleur**, puis sélectionnez l'une des options suivantes :
	- Sélectionnez **Reboot dans StorageGRID** pour redémarrer le contrôleur avec le noeud qui rejoint la grille. Sélectionnez cette option si vous avez terminé de travailler en mode maintenance et que vous êtes prêt à rétablir le fonctionnement normal du nœud.
	- Sélectionnez **redémarrer en mode maintenance** pour redémarrer le contrôleur avec le nœud restant en mode de maintenance. Sélectionnez cette option si des opérations de maintenance supplémentaires doivent être effectuées sur le nœud avant de rejoindre la grille.

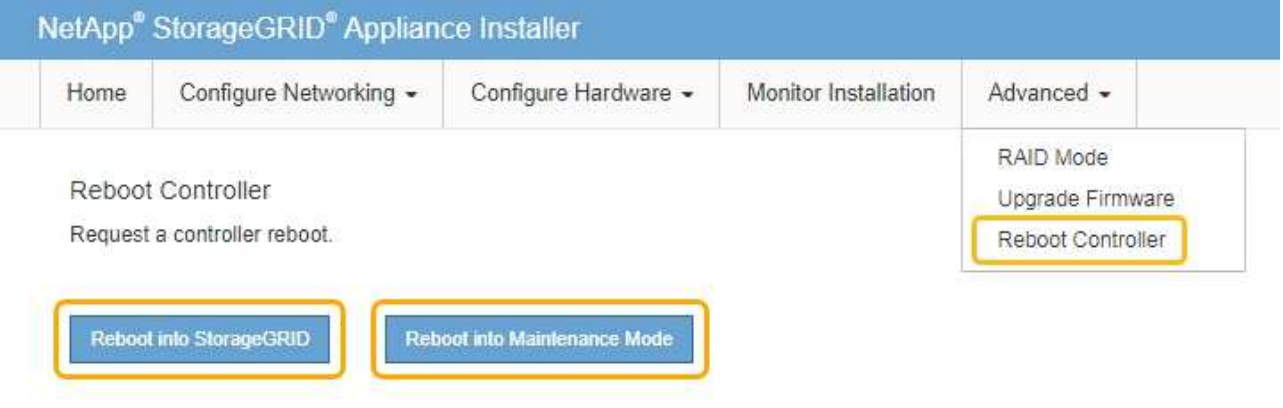

L'appliance peut redémarrer et rejoindre la grille en 20 minutes. Pour confirmer que le redémarrage est terminé et que le nœud a rejoint la grille, retournez à la grille Manager. L'onglet **noeuds** doit afficher un état normal pour le nœud d'appliance, indiquant qu'aucune alerte n'est active et que le nœud est connecté à la grille.

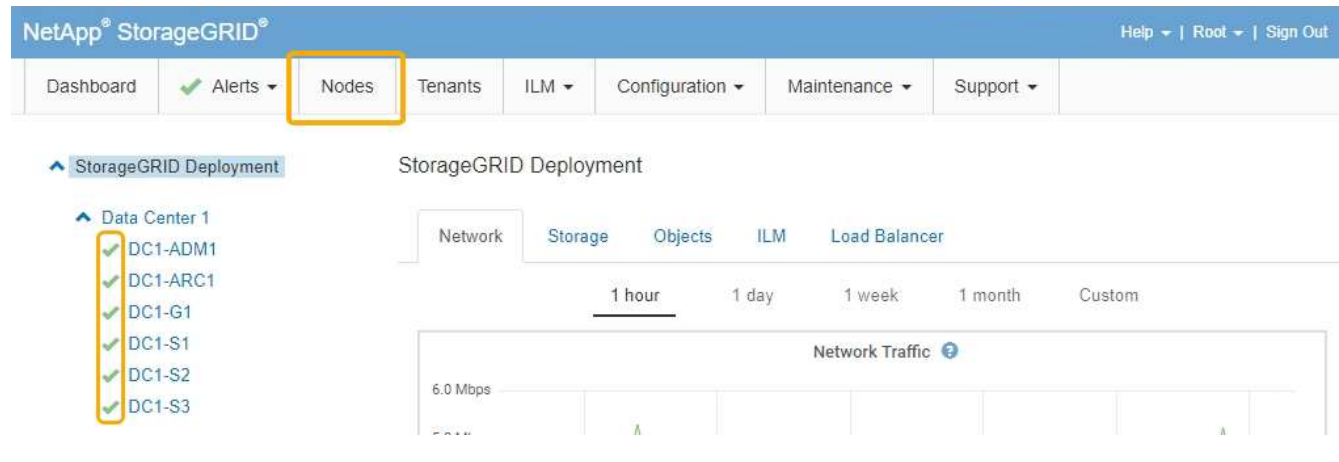

### <span id="page-40-0"></span>**Désactivation de la configuration du serveur de gestion des clés**

L'effacement de la configuration du serveur de gestion des clés (KMS) désactive le cryptage des nœuds sur votre appliance. Une fois la configuration KMS effacée, les données de votre appliance sont définitivement supprimées et ne sont plus accessibles. Ces données ne peuvent pas être récupérées.

### **Ce dont vous avez besoin**

Si vous devez conserver les données sur l'appliance, vous devez effectuer une procédure de déclassement des nœuds avant d'effacer la configuration du KMS.

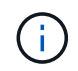

Lorsque le KMS est effacé, les données de l'appliance seront définitivement supprimées et ne sont plus accessibles. Ces données ne peuvent pas être récupérées.

Mettez le nœud hors service pour déplacer les données qu'il contient vers d'autres nœuds dans StorageGRID. Consultez les instructions de récupération et de maintenance pour la mise hors service du nœud du grid.

### **Description de la tâche**

L'effacement de la configuration KMS de l'appliance désactive le cryptage des nœuds, supprimant ainsi l'association entre le nœud de l'appliance et la configuration KMS pour le site StorageGRID. Les données de l'appliance sont ensuite supprimées et l'appliance reste en état préinstallation. Ce processus ne peut pas être inversé.

Vous devez effacer la configuration KMS :

• Avant de pouvoir installer l'appliance dans un autre système StorageGRID, qui n'utilise pas de KMS ou qui utilise un KMS différent.

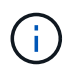

N'effacez pas la configuration KMS si vous prévoyez de réinstaller un nœud d'appliance dans un système StorageGRID qui utilise la même clé KMS.

- Avant de pouvoir récupérer et réinstaller un nœud où la configuration KMS était perdue et où la clé KMS n'est pas récupérable.
- Avant de retourner tout appareil déjà utilisé sur votre site.
- Après la désaffectation d'une appliance qui avait activé le chiffrement de nœud.

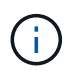

Désaffectez l'appliance avant d'effacer KMS pour déplacer ses données vers d'autres nœuds de votre système StorageGRID. L'effacement de KMS avant la mise hors service de l'appareil entraînera une perte de données et pourrait rendre l'appareil inutilisable.

### **Étapes**

1. Ouvrez un navigateur et entrez l'une des adresses IP du contrôleur de calcul de l'appliance. **https://***Controller\_IP***:8443**

*Controller IP* Est l'adresse IP du contrôleur de calcul (pas le contrôleur de stockage) sur l'un des trois réseaux StorageGRID.

La page d'accueil du programme d'installation de l'appliance StorageGRID s'affiche.

#### 2. Sélectionnez **configurer le matériel** > **cryptage de nœud**.

#### Node Encryption

Node encryption allows you to use an external key management server (KMS) to encrypt all StorageGRID data on this appliance. If node encryption is enabled for the appliance and a KMS is configured for the site, you cannot access any data on the appliance unless the appliance can communicate with the KMS.

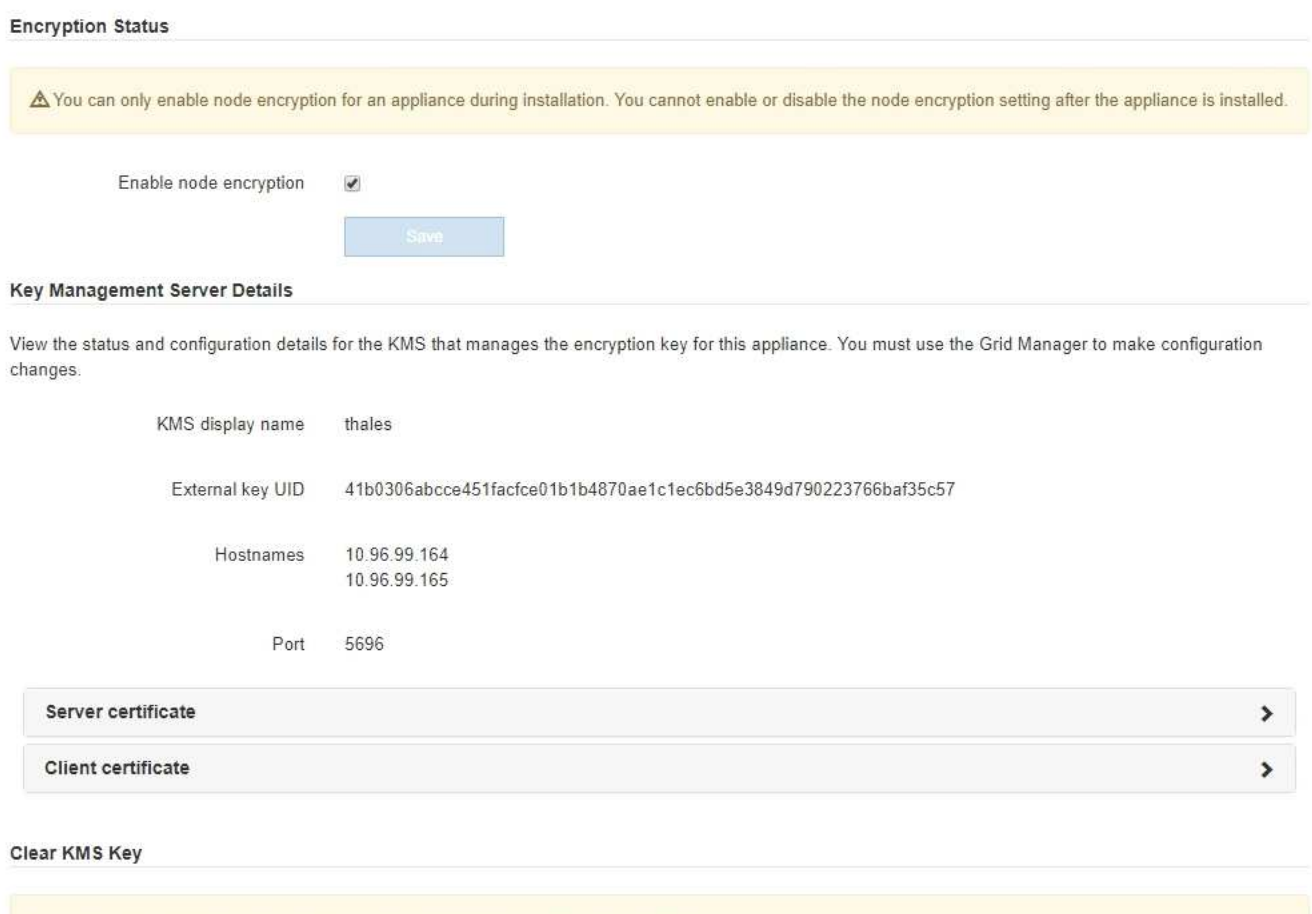

A Do not clear the KMS key if you need to access or preserve any data on this appliance.

If you want to reinstall this appliance node (for example, in another grid), you must clear the KMS key. When the KMS key is cleared, all data on this appliance is deleted.

Clear KMS Key and Delete Data

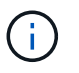

Si la configuration KMS est effacée, les données de l'appliance seront définitivement supprimées. Ces données ne peuvent pas être récupérées.

- 3. En bas de la fenêtre, sélectionnez **Effacer la clé KMS et Supprimer les données**.
- 4. Si vous êtes sûr de vouloir effacer la configuration KMS, tapez **clear** + et sélectionnez **Effacer clé KMS et Supprimer données**.

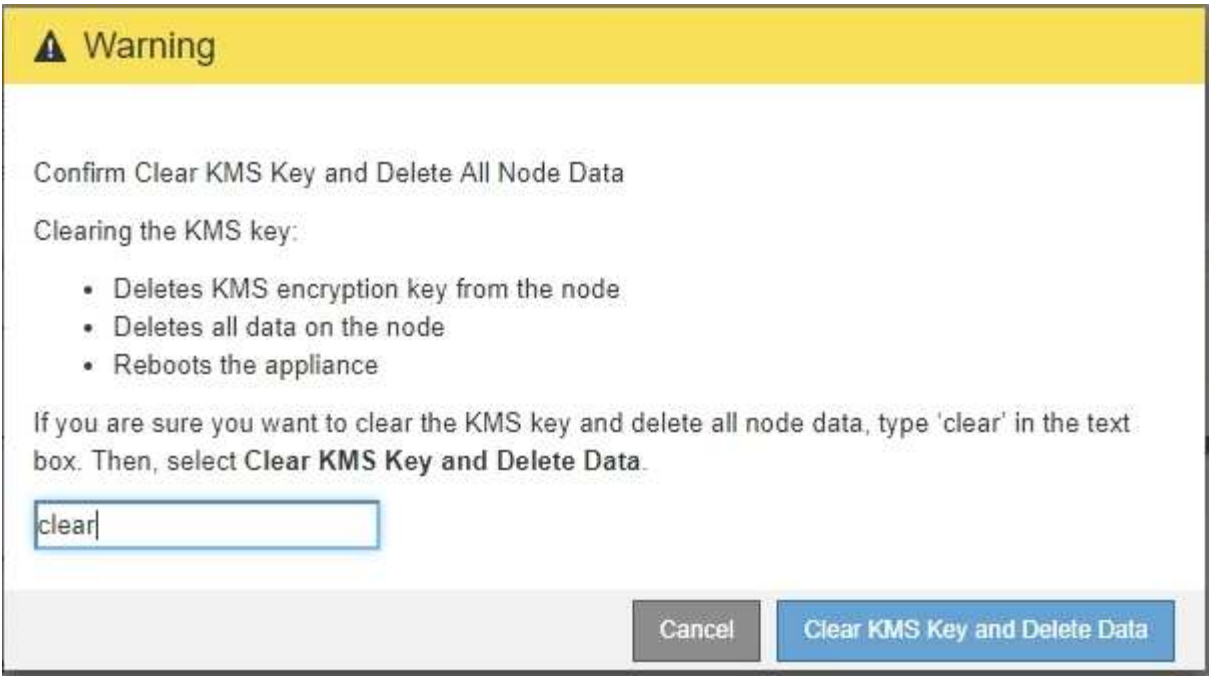

La clé de chiffrement KMS et toutes les données sont supprimées du nœud, et l'appliance redémarre. Cette opération peut prendre jusqu'à 20 minutes.

5. Ouvrez un navigateur et entrez l'une des adresses IP du contrôleur de calcul de l'appliance. **https://***Controller\_IP***:8443**

*Controller* IP Est l'adresse IP du contrôleur de calcul (pas le contrôleur de stockage) sur l'un des trois réseaux StorageGRID.

La page d'accueil du programme d'installation de l'appliance StorageGRID s'affiche.

- 6. Sélectionnez **configurer le matériel** > **cryptage de nœud**.
- 7. Vérifiez que le chiffrement de nœud est désactivé et que les informations de clé et de certificat dans **Key Management Server Details** et le contrôle **clear KMS Key et Delete Data** sont supprimées de la fenêtre.

Le chiffrement des nœuds ne peut pas être activé à nouveau sur l'appliance tant qu'il n'est pas réinstallé dans une grille.

#### **Une fois que vous avez terminé**

Après le redémarrage de l'appliance et après avoir vérifié que KMS a été effacé et que l'appliance est dans un état de pré-installation, vous pouvez physiquement retirer l'appliance de votre système StorageGRID. Pour plus d'informations sur la préparation d'un appareil pour la réinstallation, reportez-vous aux instructions de récupération et d'entretien.

### **Informations associées**

["Administrer StorageGRID"](https://docs.netapp.com/fr-fr/storagegrid-115/admin/index.html)

["Maintenance et récupération"](https://docs.netapp.com/fr-fr/storagegrid-115/maintain/index.html)

### **Informations sur le copyright**

Copyright © 2024 NetApp, Inc. Tous droits réservés. Imprimé aux États-Unis. Aucune partie de ce document protégé par copyright ne peut être reproduite sous quelque forme que ce soit ou selon quelque méthode que ce soit (graphique, électronique ou mécanique, notamment par photocopie, enregistrement ou stockage dans un système de récupération électronique) sans l'autorisation écrite préalable du détenteur du droit de copyright.

Les logiciels dérivés des éléments NetApp protégés par copyright sont soumis à la licence et à l'avis de nonresponsabilité suivants :

CE LOGICIEL EST FOURNI PAR NETAPP « EN L'ÉTAT » ET SANS GARANTIES EXPRESSES OU TACITES, Y COMPRIS LES GARANTIES TACITES DE QUALITÉ MARCHANDE ET D'ADÉQUATION À UN USAGE PARTICULIER, QUI SONT EXCLUES PAR LES PRÉSENTES. EN AUCUN CAS NETAPP NE SERA TENU POUR RESPONSABLE DE DOMMAGES DIRECTS, INDIRECTS, ACCESSOIRES, PARTICULIERS OU EXEMPLAIRES (Y COMPRIS L'ACHAT DE BIENS ET DE SERVICES DE SUBSTITUTION, LA PERTE DE JOUISSANCE, DE DONNÉES OU DE PROFITS, OU L'INTERRUPTION D'ACTIVITÉ), QUELLES QU'EN SOIENT LA CAUSE ET LA DOCTRINE DE RESPONSABILITÉ, QU'IL S'AGISSE DE RESPONSABILITÉ CONTRACTUELLE, STRICTE OU DÉLICTUELLE (Y COMPRIS LA NÉGLIGENCE OU AUTRE) DÉCOULANT DE L'UTILISATION DE CE LOGICIEL, MÊME SI LA SOCIÉTÉ A ÉTÉ INFORMÉE DE LA POSSIBILITÉ DE TELS DOMMAGES.

NetApp se réserve le droit de modifier les produits décrits dans le présent document à tout moment et sans préavis. NetApp décline toute responsabilité découlant de l'utilisation des produits décrits dans le présent document, sauf accord explicite écrit de NetApp. L'utilisation ou l'achat de ce produit ne concède pas de licence dans le cadre de droits de brevet, de droits de marque commerciale ou de tout autre droit de propriété intellectuelle de NetApp.

Le produit décrit dans ce manuel peut être protégé par un ou plusieurs brevets américains, étrangers ou par une demande en attente.

LÉGENDE DE RESTRICTION DES DROITS : L'utilisation, la duplication ou la divulgation par le gouvernement sont sujettes aux restrictions énoncées dans le sous-paragraphe (b)(3) de la clause Rights in Technical Data-Noncommercial Items du DFARS 252.227-7013 (février 2014) et du FAR 52.227-19 (décembre 2007).

Les données contenues dans les présentes se rapportent à un produit et/ou service commercial (tel que défini par la clause FAR 2.101). Il s'agit de données propriétaires de NetApp, Inc. Toutes les données techniques et tous les logiciels fournis par NetApp en vertu du présent Accord sont à caractère commercial et ont été exclusivement développés à l'aide de fonds privés. Le gouvernement des États-Unis dispose d'une licence limitée irrévocable, non exclusive, non cessible, non transférable et mondiale. Cette licence lui permet d'utiliser uniquement les données relatives au contrat du gouvernement des États-Unis d'après lequel les données lui ont été fournies ou celles qui sont nécessaires à son exécution. Sauf dispositions contraires énoncées dans les présentes, l'utilisation, la divulgation, la reproduction, la modification, l'exécution, l'affichage des données sont interdits sans avoir obtenu le consentement écrit préalable de NetApp, Inc. Les droits de licences du Département de la Défense du gouvernement des États-Unis se limitent aux droits identifiés par la clause 252.227-7015(b) du DFARS (février 2014).

### **Informations sur les marques commerciales**

NETAPP, le logo NETAPP et les marques citées sur le site<http://www.netapp.com/TM>sont des marques déposées ou des marques commerciales de NetApp, Inc. Les autres noms de marques et de produits sont des marques commerciales de leurs propriétaires respectifs.